## **HP** Asset Manager

Software version: 5.20

## Service Asset and Configuration Management

Document Release Date: 01 October 2009 Software Release Date: October 2009

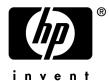

## Legal Notices

#### **Copyright Notices**

© Copyright 1994-2009 Hewlett-Packard Development Company, L.P.

#### Restricted Rights Legend

Confidential computer software.

Valid license from HP required for possession, use or copying.

Consistent with FAR 12.211 and 12.212, Commercial Computer Software, Computer Software Documentation, and Technical Data for Commercial Items are licensed to the U.S. Government under vendor's standard commercial license.

#### Warranty

The only warranties for HP products and services are set forth in the express warranty statements accompanying such products and services.

Nothing herein should be construed as constituting an additional warranty.

HP shall not be liable for technical or editorial errors or omissions contained herein.

The information contained herein is subject to change without notice.

For information about third-party and/or open source license agreements, or to view open source code, use one of the following ways:

- In the ThirdParty directory of the installation CD-ROM
- In the directories in which the binary files of the third-party and/or open source tools are located after installation of Asset Manager
- Through the component's url indicated in the Open Source and Third-Party Software License Agreements guide

#### **Trademark Notices**

- Adobe®, Adobe logo®, Acrobat® and Acrobat Logo® are trademarks of Adobe Systems Incorporated.
- Corel® and Corel logo® are trademarks or registered trademarks of Corel Corporation or Corel Corporation
   Limited
- Java<sup>TM</sup> is a US trademark of Sun Microsystems, Inc.
- Microsoft®, Windows®, Windows NT®, Windows® XP, Windows Mobile® and Windows Vista® are U.S. registered trademarks of Microsoft Corporation.
- Oracle® is a registered trademark of Oracle Corporation and/or its affiliates.
- UNIX® is a registered trademark of The Open Group.

#### Acknowledgements

This product includes software developed by the Apache Software Foundation (http://www.apache.org/[http://www.apache.org/]), which is Copyright © The Apache Software Foundation. All rights reserved.

This product includes software developed by The OpenLDAP Foundation, which is Copyright ©, The OpenLDAP Foundation, Redwood City, California, USA. All Rights Reserved. OpenLDAP® is a registered trademark of the OpenLDAP Foundation.

This product includes software developed by the OpenSSL Project for use in the OpenSSL Toolkit (http://www.openssl.org/), which is Copyright © The OpenSSL Project. All rights reserved.

This product includes software developed by the OpenSymphony Group (http://www.opensymphony.com/), which is Copyright © The OpenSymphony Group. All rights reserved.

This product includes code licensed from RSA Data Security.

This product includes software developed by the JDOM Project (http://www.jdom.org/), which is Copyright © Jason Hunter & Brett McLaughlin. All rights reserved.

## Table of Contents

| Introduction                                     | 7                         |
|--------------------------------------------------|---------------------------|
| Overview of this guide                           | 7<br>7<br>7<br>8          |
| Chapter 1. Overview of the SACM Integration      | 9                         |
| Understanding IT Asset Lifecycle Management      | 9<br>10<br>11<br>12<br>14 |
| Chapter 2. Installing and Configuring Components |                           |
|                                                  | 15                        |
| Supported versions                               | 15<br>16<br>17            |
| Inventory                                        | 19<br>23                  |
|                                                  |                           |

| Integrating HP Universal CMDB with HP Service Manager | 34       |
|-------------------------------------------------------|----------|
| Integrating HP Universal CMDB with Asset Manager      | 39       |
| Integrating Asset Manager with HP Service Manager     | 41       |
| Chapter 3. Technical Reference                        | 47       |
| Introduction                                          | 47       |
|                                                       | 48       |
| Asset Manager -> HP Universal CMDB                    | 53       |
| HP Universal CMDB -> Asset Manager                    | 61       |
| HP Service Manager <-> Asset Manager                  | 64       |
| HP Service Manager -> HP Universal CMDB               | 73       |
| Chapter 4. Glossary                                   | 75       |
| Actual State                                          | 75       |
| Federation                                            | 75       |
| Managed State                                         | 76       |
| PPT                                                   | 76       |
| Replication                                           | 76       |
| SACM                                                  | 76       |
| TQL (Topology Query Language)                         | 77<br>77 |
| Index                                                 | 79       |

## List of Tables

| 2.1. Content of the <asset installation<="" manager="" th=""><th></th></asset> |    |
|--------------------------------------------------------------------------------|----|
| folder>\integrations\sacm folder                                               | 17 |
| 2.2. Overview of the Asset Manager - HP Universal CMDB integration             |    |
|                                                                                | 23 |
| 2.3. Overview of the HP Universal CMDB - HP Service Manager                    |    |
| integration                                                                    | 34 |
| 2.4. Overview of the HP Universal CMDB - Asset Manager integration             |    |
|                                                                                | 39 |
| 2.5. Overview of the Asset Manager - HP Service Manager integration            |    |
|                                                                                | 41 |
| 3.1. DeviceCategory_ID -> Computer type -> CI Type mapping                     | 49 |

## Introduction

## Overview of this guide

This guide outlines the purpose of the integration between HP Discovery and Dependency Mapping Inventory Asset Manager, HP Universal CMDB AND HP Service Manager. It explains how to install and configure components of the integration, as well as outlining how functionality of the integrated applications is enhanced.

## Who is this guide intended for?

The integration is intended for IT organizations that want to better manage all their assets from procurement until after they have been decommissioned, all the while supplying both operational as well as IT Financial Management data.

## Content of this guide

### **Chapter Overview of the SACM Integration**

This chapter gives an overview of the SACM integration.

#### **Chapter Installing and Configuring Components**

This chapter explains the installation and configuration needed to deploy the integration.

#### **Chapter Technical Reference**

This chapter explains, for each database, which data objects are sourced and mapped by which scenario or adapter, as well as the reconciliation keys used and any special requirements needed for data transfers to work properly.

### Related documentation

For details of the complete set of guides and other support documentation provided with Asset Manager, see the latest version of the Asset Manager **Release Notes**.

The following guides form part of the product documentation for other related HP Software products, and are particularly relevant for implementers of the integration:

- HP Universal CMDB to HP Service Manager Integration Guide
- uCMDB 7.0 integration with ED 2.20

## 1 Overview of the SACM Integration

## Understanding IT Asset Lifecycle Management

The key goal of the SACM integration is to establish Asset Manager as the reference source for actively managed IT assets - from the point they are acquired and recorded, to the time they are retired or written off.

The first step in managing IT assets is to record details of any newly acquired hardware or software in Asset Manager, regardless of the means by which it is acquired, (purchased, leased or otherwise), and of the means by which the details are recorded (manually, or automatically scanned...).

HP Universal CMDB federation allows Asset Manager data to be viewed and leveraged by other HP Software solutions, such as HP Service Manager. This data is represented as operational Configuration Items (CIs).

Even when the operational CI is withdrawn from HP Universal CMDB, Asset Manager continues to manage the CI until it is physically retired.

## Benefits of the SACM Integration

The main benefits of the integration are as follows:

 Asset Tracking: provides full-lifecycle management for physical and logical CIs.

- Real time access to actual state of IT assets: enables comparison to the desired state.
- **IT Governance & Compliance**: enriches physical and discovery data with business data (contracts, warranties, cost centers, pricing, etc) to assist in change management and other processes.
- **Centralization**: gathers cost information from hardware, software and services for centralized roll-up of TCO.
- Consolidation: eliminates redundancy, enforces standards, leverages virtualization.
- **Business Services**: relates services to contracts/warranties and enables service-based chargeback.

Having Asset Manager in the picture allows organizations to:

- Manage Assets from their initial stage in the organization through procurement.
- Have an authoritative reference source for all Asset data throughout the Service Lifecycle.
- Track and log Service downtime.
- Track and log TCO (Total Cost of Ownership) of Services:
  - Procurement costs.
  - Operational costs.
  - Loss of productivity costs.
- Maintain records for Services even after they have been decommissioned for both financial and review purposes.

## ITIL-compliant processes

In order to comply with industry-standards, the SACM integration has been aligned with the following ITIL Processes:

- Service Portfolio Management (Service Strategy)
- IT Financial Management (Service Strategy)
- Service Level Management (Service Design)
- Incident Management (Service Operations)
- Problem Management (Service Operations)
- Request Management (Service Operations)
- Configuration Management (Service Transition)
- Change Management (Service Transition)

## Reference source and data ownership

Any IT discovery tool (HP Discovery and Dependency Mapping Inventory, Microsoft SCCM, home-grown tool...) that collects hardware and software details, configuration related or not, should be considered an IT inventory source for Asset Manager.

It is the responsibility of Asset Manager to receive, interrogate, and accept the presented discovery details as the 'Reviewed Authorized State' of the IT Asset. When accepted, the updated IT Asset will be accessible to HP Universal CMDB from the related CI using a combination of federation and replication.

Through HP Universal CMDB federation, the CI relationship allows CMS or ITSM processes to query, and if appropriate, update the attributes in the Asset Manager repository. The Asset detail does not need to be moved or replicated to another repository, such as HP Service Manager. However, performance may be a reason to choose replication for commonly accessed attributes.

An Asset record will typically be created in Asset Manager before a related CI is created in HP Universal CMDB - for example, when a Data Center Server is leased or purchased but before it is configured and installed.

Once the CI is put into operation an Asset:CI relationship is established - most of the configuration attributes already exist in the Asset Manager repository.

Proper user rights management and business process rules will allow to update the Asset record in HP Universal CMDB as appropriate through federation.

The Asset record will continue to exist when the related CI is removed from operational service in HP Universal CMDB, such as when the related IT Asset is returned to stock for potential re-use.

The following diagram shows in detail the main data flows once the integration is in place:

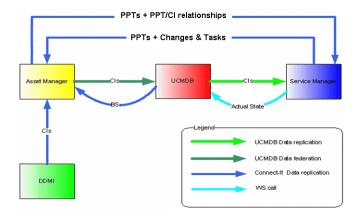

## Federating IT Asset Management with Configuration Management

Inventory data is stored in Asset Manager for the purpose of asset tracking. Asset Manager serves as the reference inventory source for HP Universal CMDB.

- HP Universal CMDB is the Configuration Management System (CMS) access hub for federating data throughout HP's Service Portfolio Management suite.
- HP Universal CMDB relies on Asset Manager for accurate inventory and asset tracking detail.

The following schema summarizes the ways in which data is replicated and federated between the databases of these products.

- Data from discovery tools (such as HP Discovery and Dependency Mapping Inventory) is replicated in Asset Manager.
- Replicated and reconciled Asset Manager data from multiple sources is presented to HP Universal CMDB, where it is related with its corresponding Configuration Item (CI) data.
- The federated CI information is now available for use by other business processes and BTO solutions, such as HP Service Manager.

The main data flows within this application network are highlighted in the next schematic:

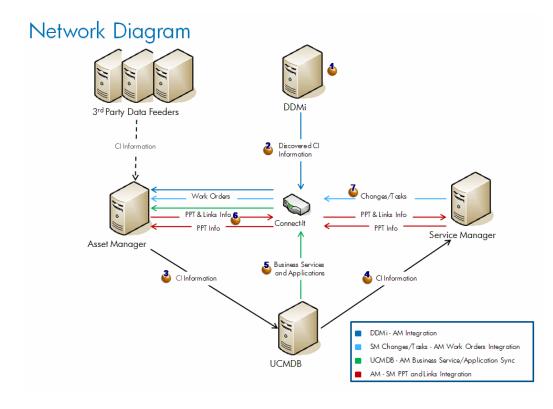

- 1 CI Information is discovered by HP Discovery and Dependency Mapping Inventory (and possibly other 3rd party tools).
- <sup>2</sup> CI Information is replicated from HP Discovery and Dependency Mapping Inventory to Asset Manager.
- CI Information is replicated or federated from Asset Manager to UCMDB.
- <sup>4</sup> CI Information is replicated or federated from HP Universal CMDB to HP Service Manager.
- 5 Business Service Information is replicated from HP Universal CMDB to Asset Manager.
- PPT (People, Places, Things) information is replicated between Asset Manager and HP Service Manager (can be implemented in either direction AM->SM or SM->AM).

<sup>7</sup> HP Service Manager changes and tasks are replicated to Asset Manager generating Asset Manager work orders.

## Managing unplanned changes

In the event of an unplanned change discovered by any trusted source (HP Discovery and Dependency Mapping Inventory, ERP, LDAP, Vendor, etc), Asset Manager replication can trap the update, forward it to HP Universal CMDB, that forwards it to HP Service Manager.

This initiates an incident process in HP Service Manager.

HP Service Manager Incident Management determines if the proposed change is authorized.

If the change is authorized, the managed state is updated in HP Service Manager

If the change is not authorized, a change is requested for the CI.

# Installing and Configuring Components

## Supported versions

The following product versions are supported by the SACM integration:

- Asset Manager version 5.2x
- HP Universal CMDB version 8.02

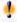

### Warning:

HP Discovery and Dependency Mapping Inventory for HP Universal CMDB 8.02 requires Content Pack 3, otherwise HP Discovery and Dependency Mapping Inventory (when running the Host Connection WMI discovery pattern) will overwrite the Asset Tag of Cls for which it does not find any value.

- HP Service Manager 7.1x
- HP Discovery and Dependency Mapping Inventory 7.6x
- HP Connect-It 4.1x

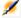

#### Note:

The Service Asset and Configuration Management integration currently has the following limitation:

Where the Asset Manager DBMS uses DB2 UDB, this is not supported by the integration with HP Universal CMDB.

### **Prerequisites**

#### Install SACM products

Before you can install and configure the integration, the SACM products must be installed and accessible by the integration components via the network:

- Asset Manager
- HP Universal CMDB
- HP Service Manager
- HP Discovery and Dependency Mapping Inventory
- HP Connect-It
- HP Service Manager <-> HP Universal CMDB integration (we will reuse the CI Types that are mapped from HP Universal CMDB to HP Service Manager)

Refer to the installation guides provided with each of the SACM products.

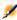

#### Note:

The guide to the HP Service Manager <-> HP Universal CMDB integration is provided with HP Service Manager.

It's name is HP Universal CMDB to HP Service Manager Integration Guide.

You can access the guide through the HP Service Manager Help Server.

In the December 2008 Release Date of this guide, please note that there is an error in the Add the UCMDB connection information section:

The format of the URL to the HP Universal CMDB web service API should be:

http://<UCMDB server name>:<port>/axis2/services/ucmdbSMService

(http:// is required.)

#### Retrieve the integration distribution packages

The files that are required to install and configure the SACM integration are all provided as part of the installation of Asset Manager.

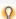

The SACM installation files are systematically installed with Asset Manager. You do not need to customize the default Asset Manager setup. If you do a custom setup the SACM files will be installed even if you unselect all features.

The SACM installation files are located in the <Asset Manager installation folder>\integrations\sacm folder(by default: C:\Program Files\HP\Asset Manager 5.20 xx\integrations\sacm).

The following table explains the content of the <Asset Manager installation folder>\integrations\sacm folder:

Table 2.1. Content of the <Asset Manager installation folder>\integrations\sacm folder

| <ul> <li>What part of the integration</li> <li>HP Discovery and Dependency Mapping Inventory -&gt; Asset Manager</li> <li>HP Universal CMDB -&gt; Asset Manager</li> <li>Asset Manager</li> <li>HS Service Manager</li> </ul> | Which folder or file \integrations\sacm\Con- nect-It\   | Purpose Installing the HP Connect-It scenarios  ▶ Installing the HP Connect-It scenarios [page 17]                                                 |
|----------------------------------------------------------------------------------------------------|---------------------------------------------------------|----------------------------------------------------------------------------------------------------|
| Asset Manager -> HP Universal CMDB                                                                                                    | \integrations\sacm\AMD-<br>BUpdate\                     | Creating new Asset Manager SQL views and fields                                                                                                    |
|                                                                                                    |                                                         | ▶ Creating the Asset Manager<br>SQL views [page 23]                                                                                                |
| Asset Manager -> HP Universal CMDB                                                                                                    | \integrations\sacm\AMD-<br>BAdapter.zip                 | Deploying the Asset Manager<br>adapter in HP Universal CM-<br>DB                                                                                   |
|                                                                                                    |                                                         | ▶ Deploy the Asset Manager adapter [page 29]                                                                                                    |
| Asset Manager -> HP Universal CMDB                                                                                                    | \integrations\sacm\AM-<br>DAdapter\                     | Deploying the Asset Manager adapter components in Asset Manager  Add the Asset Manager wadapter [page 28]  Adding the dtSACMCreate field [page 25] |
| Asset Manager -> HP Universal CMDB                                                                                                    | \integrations\sacm\AM Business Services integration.zip | Deploying the business services TQL in HP Universal CMDB                                                                                           |
|                                                                                                    |                                                         | ▶ Deploying the business services TQL; [page 40]                                                                                                   |

## Installing the HP Connect-It scenarios

HP Connect-It mediates data replication for the following integrations:

- HP Discovery and Dependency Mapping Inventory-> Asset Manager
- HP Universal CMDB -> Asset Manager
- Asset Manager <-> HP Service Manager

For each of these, it uses scenarios which are provided as part of the Asset Manager distribution.

The SACM scenarios need to be copied from the Asset Manager installation folder to the HP Connect-It installation folder:

- 1 Backup the following HP Connect-It folders:
  - <HP Connect-It installation folder>\scenario\ed\ddmi75
  - <HP Connect-It installation folder>\config\ed\ddmi75

The customizations you may have done to files in these folders will be lost when you copy the SACM installation files.

- 2 Copy the following subdirectories of the <Asset Manager installation folder>\integrations\sacm\Connect-It folder:
  - confiq
  - datakit
  - scenario
- 3 Paste them in the <HP Connect-It installation folder> folder.
  This:
  - Replaces the HP Connect-It scenarios found in <HP Connect-It installation folder>\scenario\ed\ddmi75\ddmi75am51 and their associated files.

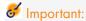

These HP Connect-It scenarios replace the standard scenarios with the same names delivered with HP Connect-It.

If you customized those scenarios, you will need to redo the customization on the scenarios delivered with Asset Manager 5.20.

- Creates a HP Connect-It scenario in <HP Connect-It installation folder>\scenario\ac\ac51\sacm\ucmdb8am51 and its associated files.
- Creates HP Connect-It scenarios in <HP Connect-It installation folder>\scenario\ac\ac51\sacm\sm71am51 and their associated files.

## Integrating Asset Manager with HP Discovery and Dependency Mapping Inventory

#### Overview

| Integration direction   | From HP Discovery and Dependency Mapping Inventory to<br>Asset Manager                                                                                                    |  |  |  |
|-------------------------|----------------------------------------------------------------------------------------------------|--|--|--|
| Integration technology  | HP Connect-It                                                                                                    |  |  |  |
| Replicated data         | CIs inventoried by HP Discovery and Dependency Mapping Inventory are replicated in Asset Manager                                                                                        |  |  |  |
|                         | HP Discovery and Dependency Mapping Inventory computers (scanned or unscanned) and network devices including network printers are replicated to Asset Manager in the <b>amPortfolio</b> |  |  |  |
|                         | table with a link to the amComputer and amAsset overflow                                                                                                    |  |  |  |
|                         | tables.                                                                                                    |  |  |  |
| HP Connect-It scenarios | ■ ddmiac.scn                                                                                                    |  |  |  |
|                         | ■ ddmiac-hpovcmse.scn                                                                                                    |  |  |  |
|                         | ■ ddmiac-reconc.scn                                                                                                    |  |  |  |
|                         | ddmiac-swnorm.scn                                                                                                    |  |  |  |
|                         | ■ ddmiac-mobiledevices.scn                                                                                                    |  |  |  |

#### Details on the HP Connect-It scenarios:

ddmiac.scn

This scenario replicates CIs of all types except mobile devices.

It does not retrieve any information from HP Client Automation (as ddmiac-hpovcmse.scn does).

It makes changes to Asset Manager records directly without using reconciliation proposals (as ddmiac-reconc.scn does).

It links software installations directly to a definitive model (unlike ddmiac-swnorm.scn).

- ▶ For more information, refer to the HP Connect-It guide called **Connectors**, chapter Out-of-the-box scenarios, section HP Enterprise Discovery scenarios/ed\ed21\ed21ac44\edac.scn.
- ddmiac-hpovcmse.scn

This scenario does the same as the ddmiac.scn scenario and in addition replicates some information from HP Client Automation to Asset Manager.

▶ For more information, refer to the HP Connect-It guide called **Connectors**, chapter Out-of-the-box scenarios, section HP Enterprise Discovery scenarios/ed\ed20\ed2ac44\edac-hpovcmse.scn.

ddmiac-reconc.scn

This scenario does the same as the ddmiac.scn and in addition creates reconciliation proposals for changes to the amComputer: IMemory SizeMb field.

- ▶ For more information, refer to the HP Connect-It guide called **Connectors**, chapter Out-of-the-box scenarios, section HP Enterprise Discovery scenarios/ed\ed20\ed2ac50\edac-reconc.scn.
- ddmiac-swnorm.scn

This scenario does the same as the ddmiac.scn but uses the **amInventModel** records to assign a model to the software installations.

ddmiac-mobiledevices.scn

This scenario replicates mobile devices from HP Discovery and Dependency Mapping Inventory to Asset Manager.

It does not retrieve any information from HP Client Automation (as ddmiac-hpovcmse.scn does).

It makes changes to Asset Manager records directly without using reconciliation proposals (as ddmiac-reconc.scn does).

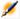

#### Note:

You are not supposed to use all the scenarios:

Use either ddmiac.scn, ddmiac-hpovcmse.scn, ddmiac-reconc.scn or ddmiac-swnorm.scn to replicate Cls of all types except mobile devices.

Use ddmiac-mobiledevices.scn to replicate mobile devices.

## Preparing the Asset Manager database

Some data is required in your Asset Manager database before the HP Connect-It scenarios can run properly.

Follow the instructions below, except if you already imported the following line-of-business data:

- Portfolio Line-of-business data
- Catalog UNSPSC product classification
- Virtualization Line-of-business data
- 1 Execute Asset Manager Application Designer.
- 2 Select the **File/Open** menu item.
- 3 Select the Open database description file create new database option.

- 4 Select the gbbase.xml file which is located in the config sub-folder of the Asset Manager installation folder.
- 5 Start the database creation wizard (Action/ Create database menu).
- 6 Populate the pages of the wizard as follows (navigate through the wizard pages using the **Next** and **Previous** buttons):

#### Generate SQL script / Create database page:

| Fields                        | Value                                                                                          |
|-------------------------------|------------------------------------------------------------------------------------------------|
| Database                      | Select the connection to the database into which you wish to import the line-of-business data. |
| Creation                      | Import line-of-business data.                                                                  |
| Use advanced creation options | Do not select this option.                                                                     |

#### **Creation parameters** page:

| Fields   | Value                                                                                                    |
|----------|----------------------------------------------------------------------------------------------------|
| Password | Enter the administrator's password.                                                                                                    |
|          | Note:                                                                                                    |
|          | The Asset Manager database administrator is the record in the <b>Employees and departments</b> (amEmplDept) table for which the <b>Name</b> (Name) field is set to <b>Admin</b> . |
|          | The database connection login is stored in the <b>User name</b> (UserLogin) field. The administration name is <b>Admin</b> .                                                      |
|          | The password is stored in the <b>Password</b> field (LoginPassword).                                                                                                    |

### Data to import page:

| Fields               | Value                                                                      |  |  |  |
|----------------------|----------------------------------------------------------------------------|--|--|--|
| Available data       | Select the following options:                                              |  |  |  |
|                      | Portfolio - Line-of-business data                                          |  |  |  |
|                      | <ul> <li>Catalog - UNSPSC product classification</li> </ul>                |  |  |  |
|                      | ■ Virtualization - Line-of-business data                                   |  |  |  |
| Stop import if error | Select this option for the import to stop if a problem is encountered.     |  |  |  |
| Log file             | Full name of the file to which all import operations, including errors and |  |  |  |
|                      | warnings, are logged.                                                      |  |  |  |

7  $\;$  Execute the options defined using the wizard (Finish button).

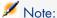

- Portfolio Line-of-business data: this is needed to create natures and models required by HP Connect-It scenarios
- Catalog UNSPSC product classification: UNSPSC classifications are used to assign the right parent model to the CI models created in Asset Manager
- Virtualization Line-of-business data: this is required to import a Virtual Machine model

### Copying libmysql.dll

HP Discovery and Dependency Mapping Inventory stores its data in a MySQL DBMS.

HP Connect-It uses the MySQL libmysql.dll library, but cannot find it in its default MySQL installation folder.

You need to copy libmysql.dll to a folder recognized by HP Connect-It:

- 1 Copy the <MySQL installation folder>\bin\libmysql.dll file.
- 2 Paste it in the <HP Connect-It installation folder>\bin folder or the <OS installation folder>\system32 folder.

## Configuring HP Connect-It scenarios

The following connectors are used by the scenarios and need to be configured in the scenarios you will be using:

- Asset Manager (all scenarios)
- HP Discovery and Dependency Mapping Inventory (all scenarios)
- CM Service Events (ddmiac-hpovcmse.scn)

For information on how to configure connectors, refer to the HP Connect-It **Connectors** guide, chapter **Hewlett-Packard connectors**.

### Scheduling the execution of the scenarios

Execution of the scenarios can be scheduled by defining a scheduler in HP Connect-It.

▶ HP Connect-It **User's guide**, chapter **Implementing an integration** scenario.

## Integrating Asset Manager with HP Universal CMDB

#### Overview

Table 2.2. Overview of the Asset Manager - HP Universal CMDB integration

| Integration direction     | From Asset Manager to HP Universal CMDB                       |
|---------------------------|---------------------------------------------------------------|
| Integration technology    | HP Universal CMDB generic database adapter                    |
| Replicated data           | CIs stored in Asset Manager are replicated or federated (this |
|                           | depends on the type of data) in HP Universal CMDB             |
| HP Universal CMDB adapter | Asset Manager Adapter                                         |

### Creating the Asset Manager SQL views

#### Why create Asset Manager SQL views

The Asset Manager adapter uses SQL views to access the Asset Manager database.

#### Creating the views

1 Execute < Asset Manager installation folder>\integrations\sacm\AMDBUpdate\CreateViews.bat.

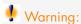

This batch file can only be used under the Windows environment, not under UNIX.

Running this batch file alters the Asset Manager database structure.

Administrative privileges are required at the DBMS level to create the SQL views.

#### **Usage:**

If your Asset Manager database uses Microsoft SQL Server:

| CreateViews.bat       | [MSSQL2000 | MSSQL2005] | <server></server> | <database></database> | <username></username> |
|-----------------------|------------|------------|-------------------|-----------------------|-----------------------|
| <password></password> |            |            |                   |                       |                       |

| Property | Value                                                                  |
|----------|------------------------------------------------------------------------|
| Server   | Microsoft SQL Server service that contains the Asset Manager database. |
| Database | Asset Manager database name at the Microsoft SQL Server level.         |
| Username | Microsoft SQL Server user associated to the Asset Manager database.    |

| Property | Value                                                                  |
|----------|------------------------------------------------------------------------|
| Password | Microsoft SQL Server password associated to the user associated to the |
|          | Asset Manager database.                                                |

#### **Example:**

CreateViews.bat MSSQL2000 mylogin\AssetManager AMDB am password

■ If your Asset Manager database uses Oracle:

CreateViews.bat Oracle <Oracle SID> <Username> <Password>

| Property   | Value                                                                  |
|------------|------------------------------------------------------------------------|
| Oracle SID | Asset Manager database identifier at the Oracle level.                 |
| Username   | Oracle user associated to the Asset Manager database.                  |
| Password   | Oracle password associated to the user associated to the Asset Manager |
|            | database.                                                              |

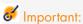

#### Prerequisite:

The ORACLE\_HOME environment variable must be set.

**GRANT** privileges must be assigned to **<Username>** for creating SQL views in the Oracle database as follows:

SQL> GRANT create ANY VIEW to <Username>;
SQL> GRANT SELECT ANY TABLE to <Username>;
SQL> GRANT create MATERIALIZED VIEW to <Username>;

2 Using a database browser, check that the following 17 views (Owner= <**Username>**, Name prefixed with **View**\_) have been successfully created.

#### Example in Microsoft SQL Server:

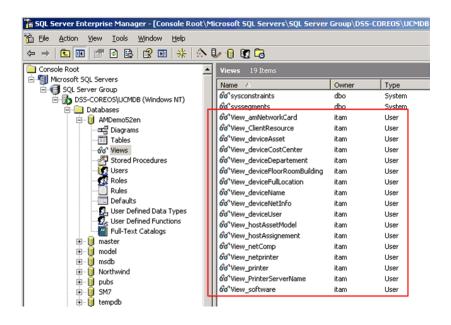

### Adding the **dtSACMCreate** field

The **dtSACMCreate** field is used by the Asset Manager adapter to populate the **root createtime** field of the CI created in the HP Universal CMDB database.

To add the dtSACMCreate field to the Asset Manager Portfolio items (amPortfolio) table, follow these steps:

- Start Asset Manager Application Designer
- Connect to the Asset Manager database (File/ Open menu).
- 3 Use the Database/Add a field... menu option to create a field called dtSACMCreate on the Portfolio items (amPortfolio) table, with the following attributes:

| Attribute   | Value                       |
|-------------|-----------------------------|
| General tab |                             |
| SQL Name    | dtSACMCreate                |
| Label       | Record Creation             |
| Description | Date the record was created |

| Attribute        | Value         |
|------------------|---------------|
| Type Scripts tab | Date and time |
| Scripts tab      |               |
| Default          | RetVal=Now()  |
| Read Only        | Yes           |
| Mandatory        | No            |

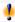

## Warning:

You must use the field SQL name and type strictly as indicated in the table.

- 4 Click **Save** to save the new field.
- 5 Close Asset Manager Application Designer.
- 6 Populate the dtSACMCreate field on existing Portfolio item records:

Execute the <Asset Manager installation folder>\integrations\sacm\AMDBUpdate\PopulateDtSACMCreate.bat.

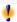

## Warning:

This needs to be done only once, since the field will be automatically populated for any new record that is created after the **dtSACMCreate** field was added to the database structure.

This batch file can only be used under the Windows environment, not under UNIX.

Running this batch file alters the Asset Manager database records.

#### **Usage:**

If your Asset Manager database uses Microsoft SQL Server:

PopulateDtSACMCreate.bat [MSOL2000|MSSOL2005] <Server> <Database> <U sername> <Password>

| Property | Value                                                                  |
|----------|------------------------------------------------------------------------|
| Server   | Microsoft SQL Server service that contains the Asset Manager database. |
| Database | Asset Manager name at the Microsoft SQL Server level.                  |
| Username | Microsoft SQL Server user associated to the Asset Manager database.    |
| Password | Microsoft SQL Server password associated to the user associated to the |
|          | Asset Manager database.                                                |

#### **Example:**

PopulateDtSACMCreate.bat MSSQL2000 mylogin\AssetManager AMDB am pass word

If your Asset Manager database uses Oracle:

| Value                                                                            |
|----------------------------------------------------------------------------------|
| Asset Manager database identifier at the Oracle level.                           |
| Oracle user associated to the Asset Manager database.                            |
| Oracle password associated to the user associated to the Asset Manager database. |
|                                                                                  |

- 7 Check in Asset Manager that all your **Portfolio item** records have the dtSACMCreate field populated.
  - Start the Asset Manager Windows client.
  - 2 Open the Portfolio Management/ Portfolio items navigation bar link.
  - 3 Open the **Query on table** window (accessible by clicking on the triangle icon)

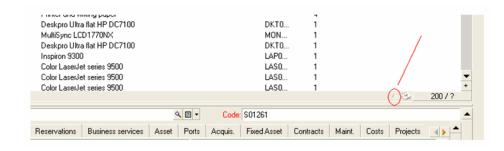

#### 4 Add the field dtSACMCreate on the Portfolio items screen

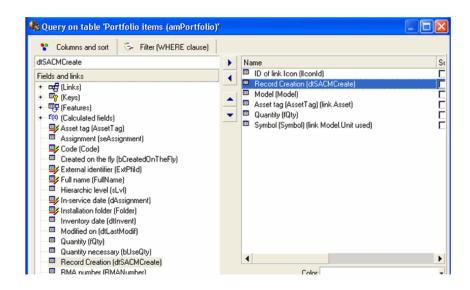

The **dtSACMCreate** field should be visible and its value should be the date you ran PopulateDtSACMCreate.bat.

### Creating the Asset Manager adapter

#### Why create the Asset Manager adapter

The Asset Manager adapter is used by HP Universal CMDB to replicate or federate data from Asset Manager to HP Universal CMDB.

#### Add the Asset Manager wadapter

- 1 Copy the <Asset Manager installation folder>\integrations\sacm\AMDBAdapter folder.
- 2 Paste it in the <HP Universal CMDB installation folder>\j2f\fcmdb\CodeBase\ folder.
- $3\,\,$  If you use HP Universal CMDB version 8.02, you must do the following:
  - a Edit the <HP Universal CMDB installation folder>\j2f\fcmdb\CodeBase\AMDBAdapter\META-INF\fixed\_values.txt file.
  - b Change the following line:

entity[ip] attribute[ip\_domain] value[\${DefaultDomain}]

into:

entity[ip] attribute[ip domain] value[DefaultDomain]

#### Deploy the Asset Manager adapter

- 1 Copy the <Asset Manager installation folder>\integrations\sacm\AMDBAdapter.zip file.
- 2 Paste it in the <HP Universal CMDB installation folder>\root\lib\customer packages folder.
- 3 Start UCMDB Server.
- 4 Open an internet browser and connect to UCMDB Server.
- 5 Display the **Settings** tab.
- 6 Select Package Manager in the Settings menu.
- 7 Select the entry which Package name is **AMDBAdapter**.
- 8 Deploy the adapter (right click the entry and select **Deploy Packages to Server (from local disk)**).

The deployment overrides the TQLs that were installed with the HP Universal CMDB->HP Service Manager integration (Example: **hostData**).

- 9 Click + and select the AMDBAdapter.zip file located in the <HP Universal CMDB installation folder>\root\lib\customer packages folder.
- 10 Click Open then OK.
- 11 Verify that the adapter has been deployed: select your package in the list, right-click and select **View package resources**.

You should see the  ${\tt AMDBAdapter.xml}$  as well as TQL .xml files in the list.

12 Disconnect from UCMDB Server (logout).

### Creating the Asset Manager adapter data store

- 1 Open an internet browser and connect to the UCMDB Server.
- 2 Select Settings/ Federated CMDB.
- 3 Display the **Data stores** tab.
- 4 Select Data Store Definition in the View field and click \*.

The **New Data Store** wizard displays.

Create the Asset Manager adapter data store, with the following properties:

| Property | Value               |
|----------|---------------------|
| Adapter  | AMDBAdapter         |
| Name     | Name of your choice |

| Property | alue                                                                                                    |  |
|----------|----------------------------------------------------------------------------------------------------|--|
| Host     | Computer hosting the Asset Manager database.                                                                                                    |  |
|          | It can be the full DNS computer name (example: machinename.emea.com-                                                                                         |  |
|          | <b>pany</b> ) or the IP address of the host.                                                                                                    |  |
| Port     | Port to access the Asset Manager database.                                                                                                    |  |
| User     | DBMS user associated to the Asset Manager database.                                                                                                    |  |
|          | Important:                                                                                                    |  |
|          | Since the User and its associated Password are exposed to anybody who is entitled to edit data stores, you should not use a User with administrative rights. |  |
| Password | DBMS password for the user associated to the Asset Manager database.                                                                                         |  |
| URL      | ■ Microsoft SQL Server                                                                                                    |  |
|          | dbname= <asset at="" database="" dbms="" level="" manager="" name="" the="">;dbtype=sqlserver</asset>                                                        |  |
|          | Example:                                                                                                    |  |
|          | dbname=amsqldb;dbtype=sqlserver                                                                                                    |  |
|          | • Oracle:                                                                                                    |  |
|          | dbname= <asset at="" database="" dbms="" level="" manager="" name="" the="">;dbtype=oracle;sid=<database sid=""></database></asset>                          |  |
|          | Example:                                                                                                    |  |
|          | dbname=amoradb;dbtype=oracle;sid=amordasid                                                                                                    |  |

## 5 Click Test connection.

A message confirms whether the connection has been successfully created.

6 Click **Next**.

Check the boxes as shown in the following screenshot:

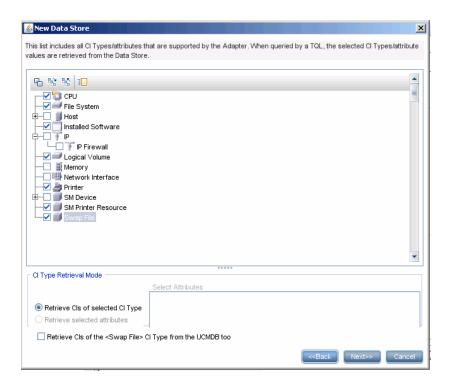

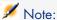

The unchecked CI Types are replicated (Host for instance). The checked CI Types are federated.

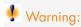

You should comply with the selection of CI Types as indicated in the screen shot. Changing the selection is not supported.

Click Next.

9 Check the boxes as shown in the following screenshot:

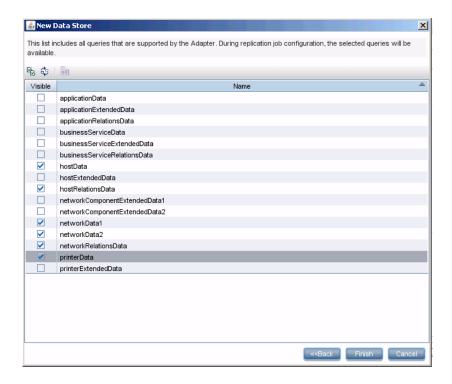

10 Click Finish.

## Creating the Asset Manager replication job

- 1 Open an internet browser and connect to the UCMDB Server.
- 2 Select Settings/ Federated CMDB.
- 3 In the **Replication Jobs** tab, click \* (New Replication Job).

4 Populate the screen with the following information:

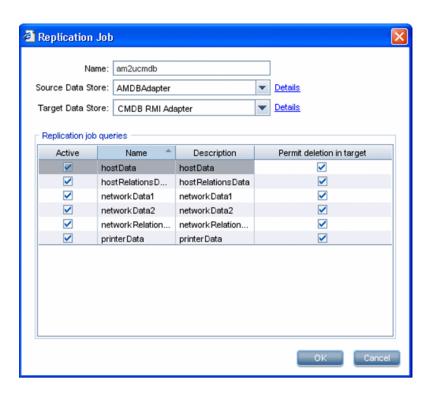

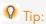

The **CMDB RMI Adapter** has been created with the HP Service Manager-HP Universal CMDB integration.

- ▶ Install SACM products [page 16]
- 5 Click **OK**.
- 6 On the **Schedule** tab, click + to create a new Schedule job for am2ucmdb.
- 7 Complete the Job Definition details, specifying the job scheduler frequency.
- 8 Click **OK**.

## Configuring the IP CI Type

By default the **IP Is DHCP** (IP\_isdhcp) attribute of the **IP** CI Type is not visible. It needs to be set to visible so that it can be used by the TQLs. To do this:

1 Open an internet browser and connect to the UCMDB Server.

- 2 Select Settings/ CI Type Manager.
- 3 Select the IP CI Type: IT Universe/ System/ Network Resource/ IP from the navigation tree.
- 4 On the **Attributes** tab, select the **IP is DHCP** attribute and check the **Visible** field.

## Integrating HP Universal CMDB with HP Service Manager

#### Overview

Table 2.3. Overview of the HP Universal CMDB - HP Service Manager integration

| Integration direction  | From HP Universal CMDB to    | From HP Service Manager to   |
|------------------------|------------------------------|------------------------------|
|                        | HP Service Manager           | HP Universal CMDB            |
| Integration technology | HP UCMDB ServiceDesk Adapter | Web Services Call + HP UCMDB |
|                        |                              | AM generic database adapter  |
| Integration operation  | Replicate CIs                | Get the actual state         |
| HP Universal CMDB      | ServiceDeskAdapter           | AMDBAdapter                  |
| adapter                |                              |                              |

#### **Prerequisites**

You must have installed and configured the HP Service Manager <-> HP Universal CMDB integration as explained in the **HP Universal CMDB to HP Service Manager Integration Guide** guide provided with HP Service Manager.

## Updating the mapping file

In order to correctly reconcile CIs at all levels, the **amPortfolio:AssetTag** must be propagated from Asset Manager to HP Service Manager through HP Universal CMDB.

As the reconciliation in HP Service Manager is done by default on the HP Service Manager **logical.name** field, this field needs to be used to store the Asset Manager **amPortfolio:AssetTag** field.

To achieve this, perform these steps:

1 Log on to the HP Service Manager Client as an administrator

- 2 Select the Tailoring/ Web Services/ WSDL Configuration link in the system navigator
- 3 In the Search page, enter a value of ucmdbComputer for the Object Name parameter
- 4 Click on Search
- 5 One record should be found
- 6 Select the **Fields** tab
- 7 Click the first empty line after the end of the list to add a new field with the following attributes:
  - Field: logical.name
  - Caption: LogicalName
- 8 Click on **Save**
- 9 Select the Tailoring/ Web Services/ DEM Reconciliation Rules link in the system navigator
- 10 Add a new record with the following parameters:
  - Table Name: joincomputer
  - Field Name: UCMDB Id
  - Sequence: 1
- 11 Click **New**
- 12 On the HP Universal CMDB server, edit the file

```
<HP Universal CMDB installation
folder>\UCMDBServer\j2f\fcmdb\CodeBase\ServiceDeskAdapter\host data.xslt
```

13 Modify the **file.device** part by adding a mapping between the **UCMDB host\_systemassettag** field and the HP Service Manager **LogicalName** field.

Add the following text to the **file.device** tag:

```
<xsl:for-each select="@host_systemassettag">
<LogicalName><xsl:value-of select="."/></LogicalName>
</xsl:for-each>
```

#### The **<file.device>** tag should look like this after your change:

```
...
<file.device>
<!--import:cmdb_root_attributes.xslt-->
<xsl:choose>
<xsl:when test="@host_isdesktop='true'">
<Subtype>Desktop</Subtype>
</xsl:when>
<xsl:otherwise>
<xsl:for-each select="@friendlyType">
<Subtype><xsl:value-of select="."/></Subtype>
</xsl:for-each>
```

```
</xsl:otherwise>
</xsl:choose>
<xsl:for-each select="//sm_host">
<!--import:sm_device_attributes.xslt-->
</xsl:for-each>
<xsl:for-each select="@host_os">
<0s><xsl:value-of select="."/></0s>
</xsl:for-each>
<xsl:for-each select="@host_dnsname">
<DNSName><xsl:value-of select="."/></DNSName>
</xsl:for-each>
<xsl:for-each select="@host_systemassettag">
<LogicalName><xsl:value-of select="."/></LogicalName>
</xsl:for-each>
</xsl:for-each>
</file.device>
...
```

- 14 Reload the data store that uses the **ServiceDeskAdapter** to take these modifications into account:
  - 1 Open an internet browser on the UCMDB Server and connect to the UCMDB Server.
  - 2 Select Settings/ Federated CMDB.
  - 3 Select the **ServiceDeskAdapter** adapter you are using for the HP Universal CMDB -> HP Service Manager integration.
  - 4 Right click the adapter in the list and select **Reload adapter**.

### Configuring the ucmdbIntegration Web service

The HP Universal CMDB adapter depends on the **ucmdbIntegration** Web Service. You need to configure this Web service:

- Start the HP Service Manager client and select Menu navigation/ Tailoring/ Web Services/ WSDL Configuration from the navigation bar.
- 2 Populate the Service Name field with ucmdbIntegration.
- 3 Populate the Object Name field with ucmdbComputer.
- 4 Click Search.
- 5 Select the **Fields** tab.
- 6 Click the first empty line at the end of the list to add a new field:

| Field        | Caption     |
|--------------|-------------|
| logical.name | LogicalName |

7 Click Save.

## Configuring retrieval of Actual State

#### Overview

The actual state shows details on a CI as found in Asset Manager. It is displayed in HP Service Manager on the **Actual State** tab of the CI.

The actual state of a CI can be compared to the managed state information represented in HP Service Manager on the **Managed State** and other tabs of the CI.

By default HP Universal CMDB is configured to retrieve the actual state of CIs through HP Discovery and Dependency Mapping Inventory.

When the SACM integration is implemented, the actual state should be retrieved from Asset Manager instead of HP Discovery and Dependency Mapping Inventory.

#### Pre-requisites

You need to deploy actual state as described in the **HP Universal CMDB to HP Service Manager Integration Guide** provided with HP Service Manager.

#### Configuring retrieval of Actual State

In order to have the HP Service Manager actual state pointing to the Asset Manager database rather than HP Discovery and Dependency Mapping Inventory, update the <UCMDB

path>\UCMDBServer\j2f\famdb\CodeBase\ServiceDeskAdapter\webserviceAdapters.xml file.

Replace: <adapter name="EDDBAdapter"> With: <adapter name="AMDBAdapter">

As a result, you should have the following entry in the adapter list in the file:

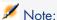

The name of the adapter in this file must be the name of the Asset Manager adapter you created in a previous step.

Creating the Asset Manager adapter [page 28]

The Actual State information is made or both federated and replicated data. By default HP Service Manager retrieves the replicated Actual State data from Asset Manager directly (not from HP Universal CMDB). This default behavior can be changed by adding or changing the **owner** attribute of the **<adapter name="AMAdapter"/>** tag:

- If **owner=yes**, then HP Service Manager will get the Actual State from Asset Manager
- If **owner=no**, then HP Service Manager will get the Actual State from HP Universal CMDB

#### Example:

```
<adapters>
<adapter name="AMAdapter" owner=no/>
</adapters>
```

#### Customizing attributes retrieved for Actual State

Data is retrieved from HP Universal CMDB via Web Services using TQLs stored in Root\ Integration\ SM Query.

The list of retrieved attributes can be customized:

- 1 Open an internet browser and connect to the UCMDB Server.
- 2 Display the **Modeling** tab.
- 3 Select Query Manager in the Modeling menu.
- 4 Expand the Root\ Integration\ SM Query menu.
- 5 Select the TQL corresponding to the CI Type to customize (hostExtendedData for instance).
- 6 Right click the CI Type to customize and select the **Node Properties** entry.
- 7 Click Advanced layout settings.
- 8 The **Layout Settings** window lists attributes that can be retrieved in the Actual State.
  - Attributes that are retrieved are checked.
- 9 You may check and uncheck attributes to change the selection of displayed attributes, provided the checked attributes are also present in the <PP Universal CMDB installation

  - You can change the orm.xml file to meet this requirement.
  - Please refer to the HP Universal CMDB documentation to understand how this is done.

## Integrating HP Universal CMDB with Asset Manager

#### Overview

Table 2.4. Overview of the HP Universal CMDB - Asset Manager integration

| Integration direction  | From HP Universal CMDB to Asset Manager |
|------------------------|-----------------------------------------|
| Integration technology | HP Connect-It                           |
| Replicated data        | Business Services                       |
| HP Connect-It scenario | ucmdbam-bc.scn                          |

#### Create a business services nature and model

This is required for the HP Connect-It scenario to replicate business services from HP Universal CMDB to Asset Manager.

- 1 Start a Asset Manager client.
- 2 Connect to your Asset Manager database.
- 3 Display the natures (**Portfolio management/ Natures** link on the navigation bar).
- 4 Create a new nature with the following values:

| Field label | Field SQL name   | Value          |
|-------------|------------------|----------------|
| Code        | Code             | BIZSVC         |
| bSystem     | Business service | Check this box |

- 5 Display the models (**Portfolio management/ Models** link on the navigation bar).
- 6 Create a new model with the following values:

| Field label | Field SQL name | Value                        |
|-------------|----------------|------------------------------|
| Name        | Name           | The name of your choice. For |
|             |                | instance: Business service   |
| Bar code    | BarCode        | SER000022                    |

|             |                | amNature:Code = BIZSVC      |
|-------------|----------------|-----------------------------|
| Nature      | Nature         | Select the nature for which |
| Field label | Field SQL name | Value                       |

## Deploying the business services TQL;

- 1 Copy the <Asset Manager installation folder>\integrations\sacm\AM Business Services integration.zip file.
- Paste it in the <HP Universal CMDB installation folder>\root\lib\customer\_packages folder.
- 3 Open an internet browser on the UCMDB Server and connect to the UCMDB Server.
- 4 Display the **Settings** tab.
- 5 Select Package Manager in the Settings menu.
- 6 Select the entry which Package name is **AM Business Services** integration.
- 7 Deploy the adapter (right click the entry and select **Deploy Packages to Server (from local disk)**).
- 8 Click + and select the <HP Universal CMDB installation folder>\root\lib\customer\_packages\AM Business Services integration.zip file.
- 9 Click Open then OK.

The deployment adds the **BusinessServices** TQL.

- 10 Verify that the TQL has been deployed:
  - a Select Modeling/ Query Manager.
  - **b** Select Root/ Integration/ AM Sync.

You should see the BusinessServices TQL in the list.

## Configuring the HP Connect-It scenarios

The following connectors are used by the scenarios and need to be configured:

- Asset Manager
- HP Universal CMDB (Java)

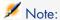

When you configure this connector, you may need to know how to populate the Configuration file field in the Universal CMDB business model definition page:

This is the location of BusinessServices.xml that can be found in the <HP Connect-It installation folder\datakit\ucmdb\ucmdb8</pre> folder.

For information on how to configure connectors, refer to the HP Connect-It Connectors guide.

## Scheduling the execution of the scenarios

Execution of the scenarios can be scheduled in one of two ways by defining a scheduler in HP Connect-It.

▶ HP Connect-It User's guide, chapter Implementing an integration scenario.

## Integrating Asset Manager with HP Service Manager

#### Overview

#### Table 2.5. Overview of the Asset Manager - HP Service Manager integration

| Integration direction  | From Asset Manager to | From HP Service Manager to Asset Man- |  |
|------------------------|-----------------------|---------------------------------------|--|
|                        | HP Service Manager    | ager                                  |  |
| Integration technology | HP Connect-It         | HP Connect-It                         |  |

#### Replicated data

- amsm-ppt.scn:
  - Companies
  - Vendors
  - Locations
  - Departments
  - Contacts
  - Models
  - Stock rooms
  - Links between CIs and Contact, Model, Vendor, Location, Department
- amsm-ci-pptlink.scn
  - Links between CIs and Contact, Model, Vendor, Location, Department

- smam-ppt.scn:
  - Companies
  - Vendors
  - Locations
  - Departments
  - Contacts
  - Models
  - Stock rooms
- smam-wo.scn:
  - Changes and tasks

#### HP Connect-It scenarios

- amsm-ppt.scn
- amsm-ci-pptlink.scn
- smam-ppt.scn
- smam-wo.scn

## **&** Important:

These scenarios do not create Cls. Cls are created in Asset Manager directly or created in HP Discovery and Dependency Mapping Inventory and replicated in Asset Manager.

Asset Manager Cls are replicated/federated to HP Universal CMDB.

HP Universal CMDB CIs are replicated to HP Service Manager.

## Adding the **SACMIntegration** Web service

The HP Connect-It scenarios depend on the **SACMIntegration** Web Service. You need to add this Web service to HP Service Manager:

- Start the HP Service Manager client and select Menu Navigation/ Tailoring/ Database Manager/ from the System Navigator.
- 2 Right click the Database Manager screen and select the Import/Load menu entry.
- 3 Populate **File Name** with <HP Connect-It installation folder>\datakit\sc\sm71\SACMintegration.unl.
- 4 Click Load FG.

5 Select Menu navigation/ Tailoring/ Web Services/ WSDL Configuration from the System Navigator.

Populate **Service Name** with **SACMIntegration**.

Click Search.

Check that you see a list of entries prefixed with **SACM**.

## Defining the reference database for each PPT type

By default, the provided HP Connect-It scenarios transfer the same PPT types from Asset Manager to HP Service Manager and from HP Service Manager to Asset Manager.

You cannot implement the scenarios as they are, because data replication would circle back and forth.

Thus you must decide whether the Asset Manager or HP Service Manager database will store the reference data, for each of the PPT types:

- Companies
- Vendors
- Locations
- Departments
- Contacts
- Models
- Stock rooms

Once you have made a choice, here are the matching configurations to make:

- If the reference database for all PPT types is Asset Manager:
  - Use amsm-ppt.scn to transfer the PPTs from Asset Manager to HP Service Manager.
  - Do not use smam-ppt.scn.
  - Do not use amsm-ci-ppt-link.scn because links between CIs and Contact, Model, Vendor, Location and Department are managed by the amsm-ppt.scn scenario.
  - Use smam-wo.scn to transfer changes and tasks.
- If the reference database for all PPT types is HP Service Manager:
  - Use smam-ppt.scn to transfer the PPTs from Asset Manager to HP Service Manager.
  - $\blacksquare$  Do not use amsm-ppt.scn.
  - Use amsm-ci-ppt-link.scn to transfer links between CIs and Contact, Model, Vendor, Location and Department.
  - Use smam-wo.scn to transfer changes and tasks.

- If the reference database for PPT types is a mixed solution between Asset Manager or HP Service Manager according to PPT type:
  - Customize smam-ppt.scn so that PPTs referenced in HP Service Manager are transferred to Asset Manager.
  - Customize amsm-ppt.scn so that PPTs referenced in Asset Manager are transferred to HP Service Manager.
  - Do not use amsm-ci-ppt-link.scn because links between CIs and Contact, Model, Vendor, Location and Department are managed by the amsm-ppt.scn scenario.
  - Use smam-wo.scn to transfer changes and tasks.

To understand how to customize HP Connect-It scenarios: ▶ HP Connect-It guide called **User's guide**, chapter **Implementing an integration scenario**, section **Define the mapping of document types**.

## Preparing the Asset Manager database

Some data is required in your Asset Manager database before the HP Connect-It scenarios can run properly.

Follow the instructions below, except if you already imported the following line-of-business data:

- Financials Line-of-business data (TCO-budgets-chargeback)
- Shared data
- 1 Execute Asset Manager Application Designer.
- 2 Select the File/ Open menu item.
- 3 Select the Open database description file create new database option.
- 4 Select the gbbase.xml file which is located in the config sub-folder of the Asset Manager installation folder.
- 5 Start the database creation wizard (Action/ Create database menu).
- 6 Populate the pages of the wizard as follows (navigate through the wizard pages using the **Next** and **Previous** buttons):

## Generate SQL script / Create database page:

| Value                                            |
|--------------------------------------------------|
| Select the connection to the database into which |
| you wish to import the line-of-business data.    |
| Import line-of-business data.                    |
| Do not select this option.                       |
|                                                  |

### **Creation parameters** page:

| Fields   | Value                                                                                                    |
|----------|----------------------------------------------------------------------------------------------------|
| Password | Enter the administrator's password.                                                                                                    |
|          | Note:                                                                                                    |
|          | The Asset Manager database administrator is the record in the <b>Employees and departments</b> (amEmplDept) table for which the <b>Name</b> (Name) field is set to <b>Admin</b> . |
|          | The database connection login is stored in the <b>User name</b> (UserLogin) field. The administration name is <b>Admin</b> .                                                      |
|          | The password is stored in the <b>Password</b> field (LoginPassword).                                                                                                    |

#### **Data to import** page:

| Fields               | Value                                                                      |  |
|----------------------|----------------------------------------------------------------------------|--|
| Available data       | Select the following options:                                              |  |
|                      | ■ Financials - Line-of-business data (TCO-budgets-chargeback)              |  |
|                      | ■ Shared data                                                              |  |
| Stop import if error | Select this option for the import to stop if a problem is encountered.     |  |
| Log file             | Full name of the file to which all import operations, including errors and |  |
|                      | warnings, are logged.                                                      |  |

7 Execute the options defined using the wizard (**Finish** button).

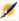

- Financials Line-of-business data (TCO-budgets-chargeback): this is needed to create a nature required by HP Connect-It scenarios (amNature:Code = TCO\_WORK\_UNIT).
- Shared data: this is needed to create nature required by HP Connect-It scenarios (used by the ScToAcNature map table to transfer models from HP Service Manager to Asset Manager).

## Configuring the HP Connect-It scenarios

The following connectors are used by the scenarios and need to be configured:

- Asset Manager
- HP Universal CMDB (Java)

For the HP Universal CMDB connector, customize the defaults on the **Define the connection parameters** page, as well as the location of BusinessServices.xml, if necessary.

For information on how to configure connectors, refer to the HP Connect-It **Connectors** guide.

## Scheduling the execution of the scenarios

Execution of the scenarios can be scheduled in one of two ways by defining a scheduler in HP Connect-It.

▶ HP Connect-It **User's guide**, chapter **Implementing an integration** scenario.

## Technical Reference

## Introduction

This chapter explains, for each database involved in the SACM integration, which data objects are sourced and mapped by which scenario or adapter, as well as the reconciliation keys used and any special requirements needed for data transfers to work properly.

Format used to refer to a field, link or index:

| Database                                                                                                    | Format                                                                                |
|----------------------------------------------------------------------------------------------------|---------------------------------------------------------------------------------------|
| Asset Manager                                                                                                    | <table name="" sql="">:<field, index="" link="" or="" sql<="" td=""></field,></table> |
|                                                                                                    | name>                                                                                 |
| HP Service Manager (when transferring data<br>from Asset Manager to HP Service Manager)<br>and HP Discovery and Dependency Mapping<br>Inventory | <table name="">:<field, index="" link="" name="" or=""></field,></table>              |
| HP Universal CMDB                                                                                                    | <ci type="">:<attribute name=""></attribute></ci>                                     |

| Database                                   | Format                                                                          |
|--------------------------------------------|---------------------------------------------------------------------------------|
| HP Service Manager (when transferring data | <web name="" object="" service="">:<web field<="" service="" td=""></web></web> |
| from HP Service Manager to Asset Manager)  | caption>                                                                        |

## HP Discovery and Dependency Mapping Inventory -> Asset Manager

Overview of the HP Discovery and Dependency Mapping Inventory -> Asset Manager integration

▶ Overview [page 19]

Reconciliation keys used for HP Discovery and Dependency Mapping Inventory scanned computers, computers without agent and network devices (including network printers)

- 1 HP Connect-It searches for an existing asset with a given **Serial #** (amAsset:SerialNo) + **Model** (amAsset:Model)
  - If 0 record is found -> HP Connect-It tries the next key.
  - If 1 record is found, the HP Discovery and Dependency Mapping Inventory record is reconciled with the Asset Manager record.
  - If 2 or more records are found, HP Connect-It does not update nor create any record in Asset Manager
- 2 HP Connect-It searches for an existing asset with a given **Asset tag** (amAsset:AssetTag)
  - If 0 record is found -> HP Connect-It tries the next key.
  - If 1 record is found, the HP Discovery and Dependency Mapping Inventory record is reconciled with the Asset Manager record.
  - If 2 or more records are found, HP Connect-It does not update nor create any record in Asset Manager
- 3 HP Connect-It searches for an existing IT equipment with a given **Domain/Group** (amComputer:Workgroup) + **Name** (amComputer:Name) If 0 record is found -> HP Connect-It creates a new IT equipment in Asset Manager.
  - If 1 record is found, the HP Discovery and Dependency Mapping Inventory record is reconciled with the Asset Manager record.
  - If 2 or more records are found, HP Connect-It does not update nor create any record in Asset Manager

## Value of the Asset Manager amComputer:ComputerType field

The HP Discovery and Dependency Mapping Inventory **Device:DeviceCategory** field is used to set the Asset Manager **amComputer:ComputerType** field, which in turn is used to select the HP Universal CMDB CI Type as shown in the following table:

Table 3.1. DeviceCategory\_ID -> Computer type -> CI Type mapping

| HP Discovery and Dependency Mapping Inventory                                                                                                    | Asset Manager                 | HP Universal CMDB                                                                                                    |
|----------------------------------------------------------------------------------------------------|-------------------------------|----------------------------------------------------------------------------------------------------|
| Device:DeviceCategory_ID field                                                                                                    | amComputer:ComputerType field | CI Type (for 1 Asset Manager Cl, 1 or more Cls are created in HP Universal CM-DB. This column lists for which Cl Types those Cls are created). |
| 1000000028, 1000000050, 1000000051, 1000000119, 1000000128, 1000000129, 1000000135, 1000000136, 1000000138, 1000000139, 1000000154, 1000000159, 1000000160, 1000000161, 1000000162, 1000000170, 1000000173 | Windows computer              | nt, sm_host, memory, cpu                                                                                                    |
| 1000000033, 1000000034, 1000000035, 1000000048, 1000000115, 1000000137, 1000000171                                                                                                    | Windows desktop<br>computer   | nt, sm_host, memory, cpu                                                                                                    |
| 1000000113, 1000000133                                                                                                    | Modem                         | sm_modem, memory, cpu                                                                                                    |
| 100000003, 1000000053, 1000000130,                                                                                                    | Router                        | router, sm_network_compon-                                                                                                    |
| 1000000132, 1000000144                                                                                                    |                               | ent_ext, memory, cpu                                                                                                    |
| 1000000020, 1000000058, 1000000060, 1000000073, 1000000076, 1000000122, 1000000127                                                                                                    | Gateway                       | sm_gateway, memory, cpu                                                                                                    |
| 100000006, 100000017, 100000023, 1000000061                                                                                                    | Hub                           | sm_hub, memory, cpu                                                                                                    |
| 1000000011, 1000000012, 1000000013,                                                                                                    | Network printer               | sm_printer, netprinter,                                                                                                    |
| 1000000126, 1000000157                                                                                                    |                               | memory, cpu                                                                                                    |
| 1000000032                                                                                                    | Mainframe                     | mainframe, sm_host,<br>memory, cpu                                                                                                    |
| 100000007, 1000000018, 1000000024,                                                                                                    | Network component             | sm_network_component,                                                                                                    |
| 1000000025, 1000000040, 1000000041,                                                                                                    |                               | memory, cpu                                                                                                    |
| 1000000052, 1000000059, 1000000072,                                                                                                    |                               |                                                                                                    |
| 1000000078, 1000000079, 1000000080,                                                                                                    |                               |                                                                                                    |
| 1000000089, 1000000090, 1000000094,                                                                                                    |                               |                                                                                                    |
| 1000000100                                                                                                    |                               |                                                                                                    |
| 1000000016, 1000000054                                                                                                    | ATM switch                    | atmswitch, sm_net-<br>work_component_ext,<br>memory, cpu                                                                                       |

| HP Discovery and Dependency Mapping Inventory                                                                                                    | Asset Manager                                                    | HP Universal CMDB                                                                                                    |
|----------------------------------------------------------------------------------------------------|------------------------------------------------------------------|----------------------------------------------------------------------------------------------------|
| Device:DeviceCategory_ID field                                                                                                    | amComputer:ComputerType field                                    | CI Type (for 1 Asset Manager CI, 1 or more CIs are created in HP Universal CM-DB. This column lists for which CI Types those CIs are created). |
| 1000000001, 1000000010, 1000000022, 1000000026, 1000000027, 1000000030, 1000000031, 1000000062, 1000000063, 1000000074, 1000000075, 1000000081, 1000000082, 1000000085, 1000000086, 1000000103, 1000000107, 1000000108, 1000000111, 1000000134, 1000000149, 1000000150, 1000000152, 1000000155, 1000000168, 1000000174 | Computer servers                                                 | host_node, sm_host,<br>memory, cpu                                                                                                    |
| 1000000004, 1000000036, 1000000064, 1000000095, 1000000143, 1000000145, 1000000146, 1000000148, 1000000153, 1000000156                                                                                                    | Desktop computers                                                | host_node, sm_host,<br>memory, cpu                                                                                                    |
| 1000000029, 1000000151                                                                                                    | Unix server computer                                             | unix, sm_host, memory, cpu                                                                                                    |
| 1000000037, 1000000147                                                                                                    | Unix desktop com-<br>puter                                       | unix, sm_host, memory, cpu                                                                                                    |
| 1000000021                                                                                                    | Firewall                                                         | firewall, sm_network_com-<br>ponent_ext, memory, cpu                                                                                           |
| 1000000005, 1000000009, 1000000015, 1000000055, 1000000056, 1000000057, 1000000093, 1000000096, 1000000098, 1000000099, 1000000102, 1000000104, 1000000116, 1000000142, 1000000167                                                                                                    | Switch                                                           | switch, sm_network_com-<br>ponent_ext, memory, cpu                                                                                             |
| Other values                                                                                                    | Computer                                                         | host_node, sm_host,<br>memory, cpu                                                                                                    |
|                                                                                                    | Virtual machine (Directly created in Asset Manager)              | host_node, sm_host,<br>memory, cpu                                                                                                    |
|                                                                                                    | VMWare ESX Server<br>(Directly created in<br>Asset Manager)      | nt, sm_host, memory, cpu                                                                                                    |
|                                                                                                    | VMWare VirtualCen-<br>ter (Directly created<br>in Asset Manager) | nt, sm_host, memory, cpu                                                                                                    |
|                                                                                                    | Laptop (Directly created in Asset Manager)                       | host_node, sm_host,<br>memory, cpu                                                                                                    |
|                                                                                                    | Solaris Zone Server<br>(Directly created in<br>Asset Manager)    | unix, sm_host, memory, cpu                                                                                                    |

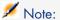

In HP Universal CMDB the CI Type is also flagged as **Host is desktop** or **Host** is virtual. ▶ How are some of the Cl attributes defined? [page 58]

You may associate the **Device:DeviceCategory ID** values to other amComputer:ComputerType values, but you must keep the values already defined for amComputer:ComputerType.

This is done in the < HP Connect-It installation folder>>\config\ed\ddmi75\mpt\ddmi.mpt file (DeviceCategoryAMComputerType maptable).

▶ HP Connect-It guide called **User's guide**, chapter **Implementing an** integration scenario, section Define mapping scripts / Editing associated files / Maptables.

## Reconciliation keys used to link a model to the Asset Manager portfolio items

The following reconciliation keys are used to link the Asset Manager portfolio items to a model:

| HP Discovery and Dependency Mapping Inventory value searched for in the Asset Manager key |
|-------------------------------------------------------------------------------------------|
|                                                                                           |
| [VMInformation.VMHost.Host_Type]                                                          |
| ine                                                                                       |
| [hwSMBIOS.hwSmbiosSystemInforma-                                                          |
| tion(0).hwsmbiosProductName], [hwBios-                                                    |
| Data.hwBiosMachineModel], [Model.Mod-                                                     |
| el_Namel, [DeviceCategory.DeviceCategory_Description]                                     |
|                                                                                           |

## Reconciliation keys used to link a model to a Asset Manager categorizing model

The model associated to the portfolio item is linked to a model used for categorization purposes.

The following reconciliation keys are used to link the Asset Manager model to a categorization model:

#### If the portfolio item is not a virtual machine or virtual machine host

| Key in Asset Manager | HP Discovery and Dependency Mapping Inventory value searched for in the Asset Manager key                                             |
|----------------------|----------------------------------------------------------------------------------------------------|
| amModel:BarCode      | HP Connect-It searches an Asset Manager record for which amProd-                                                                      |
|                      | ClassCode:UnspscKey = DeviceCategory:UNSPSC_ID in HP Discovery and Dependency Mapping Inventory.                                      |
|                      | If such a record is found, HP Connect-It searches for the model associated to the UNSCPSC record in the <b>amProdClassCode</b> table. |
|                      | This model is the one used as a categorizing model for the model associated to the portfolio item ( <b>amModel:Parent</b> link).      |

#### If the portfolio item is a virtual machine

The portfolio item model is linked to a the parent model for which  $\mathbf{amModel:}\mathbf{BarCode} = \mathbf{VMCPU}$ 

## If the portfolio item is a virtual machine host

The portfolio item model is linked to a the parent model for which **amModel:BarCode = SERVER** 

## Nature linked to the Asset Manager portfolio models

| Case                                           | Asset Manager nature                   |
|------------------------------------------------|----------------------------------------|
| If the portfolio item is a virtual machine     | Nature for which amNature:Code = CPUVM |
| If the portfolio item is not a virtual machine | Nature for which amNature:Code = CPU   |

## Reconciliation key used to link the portfolio items to a network card

Portfolio items are linked to a network card using the following reconciliation keys:

| Key in Asset Manager      | HP Discovery and Dependency Mapping Inventory value searched for in the Asset Manager key                                                                                                   |
|---------------------------|----------------------------------------------------------------------------------------------------|
| amNetworkCard:PhysAddress | 1 hwNetworkData.hwNetworkCards.hwN-<br>ICPhysicalAddress]                                                                                                    |
|                           | 2 [hwNetworkData.hwNetworkNames.hw-LocalMachineID] & " - " & [hwNetwork-Data.hwNetworkCards.hwNetwork-Cards_Seq], else "N / A" & " - " & [hwNetworkData.hwNetworkCards.hwNetwork-Cards_Seq] |

## Asset Manager -> HP Universal CMDB

## Overview of the Asset Manager > HP Universal CMDB integration

▶ Overview [page 23]

## Are CIs federated or replicated?

CIs are either replicated or federated. This depends on their CI Type.

To understand which CI Types are federated and which are replicated from Asset Manager to HP Universal CMDB:

- 1 Start UCMDB Server.
- 2 Open an internet browser and connect to UCMDB Server.
- 3 Select the **Settings/ Federated CMDB** menu option.
- 4 Select **AMDBAdapter** in the list of adapters.
- 5 Display the Supported CI Types tab.
- 6 CI Types for which the checkboxes are checked are federated. The others are replicated.

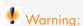

Changes to these selections are not supported.

For definitions of data federation and replication: ▶ Federation [page 75] and Replication [page 76]

## In what conditions are **amComputer** records replicated to HP Universal CMDB?

**amComputer** records are replicated if the following conditions are met:

- The portfolio item linked to the amComputer record is in use (amPortfolio:seAssignment = In use).
- The amComputer record is linked to at least one network card (amComputer:NetworkCards link), whose amNetworkCard:TcplpAddress and amNetworkCard:PhysAddress fields are populated.
- The **amComputer:ComputerType** field of the **amComputer** record must have a value that is present in the second column of the DeviceCategory\_ID -> Computer type -> CI Type mapping [page 49] table.

### Can diff replication be used?

HP Universal CMDB offers 2 kinds of replications:

- Full replication: a replication is done for all Asset Manager CIs.
- Diff replication: a replication is done for Asset Manager CIs only if the CI
  has been created or updated since the last Full or Diff replication job was
  executed.

For an update, the replication job compares the HP Universal CMDB host.root\_updatetime field (mapped on amComputer.dtLastModif field in Asset Manager) with the last Full or Diff replication job execution time. For a creation, the replication job compares the HP Universal CMDB host.root\_createtime field (mapped on amPortfolio.dtSACMCreate field in Asset Manager) with the last Full or Diff replication job execution time.

Diff replication jobs take less time than Full replication jobs.

There is a drawback to the diff replication: in Asset Manager, amComputer.dtLastModif is updated only if a field or link is changed in the amComputer table, although CIs are described in other tables, in particular amAsset and amPortfolio.

For instance, if the **amPortfolio:seAssignment** field changes for a CI, and no field changes in **amComputer**, the **amComputer.dtLastModif** is not updated.

Therefore, we recommend that you run a full replication periodically to catch up with all changes in Asset Manager database.

Here is the list of all fields for which changes in Asset Manager may not be caught by a diff replication:

| Asset Manager field      | CI Type | Corresponding HP Universal CMDB attribute |
|--------------------------|---------|-------------------------------------------|
| amPortfolio.seAssignment | host    | data_note                                 |
| amModel.Name             | host    | host_model                                |

| Asset Manager field        | СІ Туре                   | Corresponding HP Universal CMDB attribute |
|----------------------------|---------------------------|-------------------------------------------|
| amAsset.SerialNo           | host                      | host_serialnumber                         |
| amAsset.Description        | host                      | data_description                          |
| amBrand.Name               | host                      | host_manufacturer                         |
| amEmplDept.Name + amEm-    | SM device                 | contact_name                              |
| plDept.FirstName           |                           |                                           |
| amEmplDept.MobilePhone     | SM device                 | contact_cellphone                         |
| amEmplDept.title           | SM device                 | title                                     |
| amEmplDept.Phone           | SM device                 | contact_telephone                         |
| amAsset.SerialNo           | SM device                 | bios_serialnumber                         |
| amCostCenter.title         | SM device                 | cost_center                               |
| amLocation.City + amCoun-  | SM device                 | location                                  |
| try.Name                   |                           |                                           |
| amLocation.Name            | SM device                 | room                                      |
| amLocation.Name            | SM device                 | floor                                     |
| amLocation.Name            | SM device                 | building                                  |
| amEmplDept.Name            | SM device                 | department                                |
| amNetworkCard.DefaultGate- | SM device                 | default_gateway                           |
| way                        |                           |                                           |
| amNetworkCard.DNSSuffixes  | SM device                 | domain_suffix                             |
| amModel.Name               | SM Host                   | bios_model                                |
| amAsset.sMaxCnxCount       | SM Base Network Component | number_of_ports                           |
| amBrand.Name               | SM Base Network Component | manufacturer                              |
| amPortfolio.seAssignment   | SM Network Component      | data_note                                 |
| amModel.Name               | SM Network Component      | model                                     |
| amAsset.Description        | SM Network Component      | data_description                          |
| amNetworkCard.bDHCPEn-     | IP                        | ip_isdhcp                                 |
| abled                      |                           |                                           |
| amNetworkCard.DHCPServer   | IP                        | is_dhcpdomainname                         |
| amNetworkCard.TcpIpAd-     | IP                        | ip_address                                |
| dress                      |                           |                                           |
| amNetworkCard.SubnetMask   | IP                        | ip_netmask                                |
| amNetworkCard.PhysAddress  | Network interface         | interface_macaddr                         |
| amNetworkCard.Description  | Network interface         | interface_description                     |
| amPortfolio.seAssignment   | Network interface         | data_note                                 |
|                            |                           |                                           |

## What is created in HP Universal CMDB?

When a CI is replicated/federated from Asset Manager to HP Universal CMDB:

- A CI is created in HP Universal CMDB. Its CI Type depends on the value of the amComputer:ComputerType field.
  - ▶ Value of the Asset Manager amComputer:ComputerType field [page 49]

 For each record in the amComputer:NetworkCards collection attached to the Asset Manager CI, two CI types are created in HP Universal CMDB: IP, and Network interface.

IP and Network Interface CIs are created by mapping attributes from the Asset Manager amNetworkCard table:

- amNetworkCard:TcplpAddress is used to create an IP CI.
- amNetworkCard:PhysAddress is used to create a Network Interface CI.

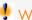

## Warning:

If 2 Asset Manager Cls have the same value for **amComputer:PhysicalAddress**, 1 host CI is created in HP Universal CMDB with 2 linked sm host CIs.

## Reconciliation keys for the creation/update of root CI types

The reconciliation from Asset Manager to HP Universal CMDB creates 2 CI types at the root level: host and sm network component.

#### If CI Type = host:

| Key in HP Universal CMDB | Asset Manager value searched for in the HP Universal CMDB key                      |
|--------------------------|------------------------------------------------------------------------------------|
| host:host_key            | Smallest amNetworkCard:PhysAddress value of the network cards attached to the host |

## If CI Type = sm network component:

| Key in HP Universal CMDB | Asset Manager value searched for in the HP Universal CMDB key |
|--------------------------|---------------------------------------------------------------|
| sm_device:device_id      | amPortfolio.AssetTag value of the amCom-                      |
|                          | puter record to which the network cards are                   |
|                          | linked.                                                       |

## Reconciliation keys for the creation/update of CI types attached to the root CI types

## If Cl Type = host:

| Key in HP Universal CMDB | Asset Manager value searched for in the HP Uni- |
|--------------------------|-------------------------------------------------|
|                          | versal CMDB key                                 |
| host:host_systemassettag | amAsset:AssetTag                                |

| Key in HP Universal CMDB | Asset Manager value searched for in the HP Uni- |
|--------------------------|-------------------------------------------------|
|                          | versal CMDB key                                 |
| If first key not found:  | amComputer:TcpIpAddress                         |
| ip:ip_address            |                                                 |

#### If **Cl Type** = **sm\_network\_component**:

| Key in HP Universal CMDB       | Asset Manager value searched for in the HP Universal CMDB key |
|--------------------------------|---------------------------------------------------------------|
| sm_network_component:asset_tag | amAsset:AssetTag                                              |
| If first key not found:        | amComputer:TcpIpAddress                                       |
| ip:ip_address                  |                                                               |

Reconciliation between Asset Manager and HP Universal CMDB is performed using the rules defined in the reconciliation rules.txt file.

Example of how the TQLs proceed when they display CPU CIs attached to a replicated host CI type using federation:

- the attributes of the CPU CI defined in the orm.xml mapping file are retrieved from Asset Manager
- the attributes of the CPU CI type defined in reconciliation\_rules.txt (using the host:host\_systemassettag and ip:ip\_address reconciliation keys) are also retrieved in Asset Manager.

Here is the reconciliation algorithm that is executed when you preview the TQLs for this example:

```
If host_systemassettag of CPU matches one host_systemassettag in list of replicated uCMDB hosts, then the CPU is linked to the host

Else if ip_ip_address of CPU (TcpIpAddress in amComputer) matches one ip_address of list of ip CIs linked to the uCMDB hosts, then the CPU is linked to the corresponding host

Else, CPU not linked to host
```

### What happens when changes occur in Asset Manager during replication?

- If the value of the **amPortfolio:seAssignment** field for a CI is no longer **In use**, the corresponding CI is deleted from HP Universal CMDB uCMDB with all its **container\_f** links but the associated IPs remains in HP Universal CMDB.
  - However, they will be aged out if the aging mechanism is active.
- However, if the IT equipment record is deleted from Asset Manager, the previously replicated CI remains in HP Universal CMDB.
- Changes in amPortfolio:seAssignment are taken into account only if the amComputer:dtLastModif field changes for the computer record.

- ▶ In what conditions are amComputer records replicated to HP Universal CMDB? [page 53]
- When a Network Card is deleted in Asset Manager, the corresponding IP and Network Interface CIs are detached from their hosts in HP Universal CMDB but remain in HP Universal CMDB attached to no host.
- When a Network Card is updated in Asset Manager by changing either its IP Address (amComputer:TcplpAddress) or its Physical address (amComputer:PhysicalAddress), a new IP or Network Interface is created in HP Universal CMDB without deleting the old ones.
- If you change the **amAsset:AssetTag** of a CI after it has been replicated to HP Universal CMDB (as a host + linked sm\_host CIs), an additional sm\_host host CI will be created and linked to the original host CI.
- If you change the value **amComputer:ComputerType** after a CI has been replicated to HP Universal CMDB, you will not be able to go through the next replication unless you delete the previous CI from HP Universal CMDB.

#### How are some of the CI attributes defined?

#### CI Type

When a CI is replicated to HP Universal CMDB, it's CI Type is defined according to the value of **amComputer:ComputerType** in Asset Manager.

The mapping between the values of **amComputer:ComputerType** and the HP Universal CMDB CI Type is defined in the <HP Universal CMDB installation

A summary of the mapping can be found at the following location: Value of the Asset Manager amComputer:ComputerType field [page 49].

#### Host is Virtual

When a CI is replicated to HP Universal CMDB, the **Host is Virtual** attribute of the CI is defined according to the value of **amComputer:ComputerType** for the CI in Asset Manager.

The mapping between the values of **amComputer:ComputerType** and the **Host is Virtual** attribute is defined in the following file.

<HP Universal CMDB installation folder>\j2f\fcmdb\CodeBase\AMDBAdapter\MET
A-INF\server virtual distinguisher.properties

| If the value of amComputer:ComputerType in Asset Man- | the value of <b>Host is Virtual</b> in |
|-------------------------------------------------------|----------------------------------------|
| ager is                                               | HP Universal CMDB is                   |
| Virtual Machine                                       | Yes                                    |
| ■ Windows computer                                    | No                                     |
| ■ Windows desktop computer                            |                                        |
| ■ VMware Virtual Center                               |                                        |
| ■ VMware ESX server                                   |                                        |
| ■ Unix server computer                                |                                        |
| ■ Unix desktop computer                               |                                        |
| ■ Solaris Zone Server                                 |                                        |
| ■ Desktop computers                                   |                                        |
| ■ Computer servers                                    |                                        |
| <ul><li>Laptop</li></ul>                              |                                        |
| ■ Mainframe                                           |                                        |
| ■ ATM switch                                          |                                        |
| ■ Firewall                                            |                                        |
| ■ Router                                              |                                        |
| <ul><li>Switch</li></ul>                              |                                        |
| ■ Network printer                                     |                                        |

### Host is Desktop

When a CI is replicated to HP Universal CMDB, the **Host is Desktop** attribute of the CI is defined according to the value of amComputer:ComputerType for the CI in Asset Manager.

The mapping between the values of amComputer:ComputerType and the **Host is Desktop** attribute is defined in the following file:

<HP Universal install directory>\j2f\fcmdb\CodeBase\AMDBAdapter\META-INF\server\_desktop\_distinguisherproperties

| ŀ | f the value of <b>amComputer:ComputerType</b> in Asset Man- | the value of <b>Host is Desktop</b> in |
|---|-------------------------------------------------------------|----------------------------------------|
| C | ager is                                                     | HP Universal CMDB is                   |
|   | Windows desktop computer                                    | Yes                                    |
|   | Unix desktop computer                                       |                                        |
|   | Desktop computers                                           |                                        |

## If the value of **amComputer:ComputerType** in Asset Manager is

the value of **Host is Desktop** in HP Universal CMDB is...
No

- Windows computer
- VMware Virtual Center
- VMware ESX server
- Unix server computer
- Solaris Zone Server
- Computer servers
- Laptop
- Mainframe
- ATM switch
- Firewall
- Router
- Switch
- Network printer

#### IP Domain names

When replicating IP data from Asset Manager to HP Universal CMDB, the **ip:ip\_domain** attribute value of the IP CI Type is populated with the **DefaultDomain**.

If you would like to use another value, change one of the following lines in the <HP Universal CMDB installation

folder>\j2f\fcmdb\CodeBase\AMDBAdapter\META-INF\fixed\_values.txt
file:

- entity[ip] attribute[ip domain] value[DefaultDomain]
- entity[ip] attribute[ip domain] value[\${DefaultDomain}]

## Supported TQLs

To understand which TQLs are supported; display the definitions in HP Universal CMDB:

- 1 Start HP Universal CMDB
- 2 Select the **Modeling/ Query Manager** menu option.
- 3 Select Integration/ SM Query
- 4 Supported TQLs in this folder are:
  - hostData
  - hostRelationsData
  - networkData1
  - networkData2
  - networkRelationsData

- printerData
- 5 Select Integration/ SM Sync
- 6 Supported TQLs in this folder are:
  - hostExtendedData
  - networkComponentExtendedData1
  - network Component Extended Data 2
  - printerExtendedData

## HP Universal CMDB -> Asset Manager

#### Overview

▶ Overview [page 39]

HP Universal CMDB is the authoritative source of business services (Asset Manager is the authoritative source of host CIs to which a Business Service is linked;).

By default the scope of the integration takes two CI Types into account:

- CI Type = Business Service
- CI Type = **Application**, where the application is also attached to a CI Type = Business Service

Business services are replicated provided they comply with the following diagram:

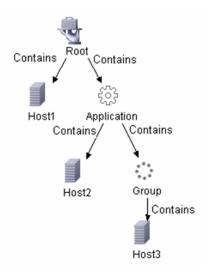

A HP Universal CMDB business service is replicated in Asset Manager as a business service asset plus client-resource relationships for the following hosts:

- All hosts linked to a Business Service
- All hosts linked to an Application
- All hosts attached to a group attached to an Application. (All hosts, provided they already exist in Asset Manager.)

The application is linked to the computers that form the group, but not to the group.

For all these relationships, the amClientResource: CRType field is set to Within '<Name of the AM Business Service>', uses.

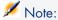

Cls not present in Asset Manager are not created, only business service assets and relationships with existing Cls.

For successful replication, the structure of the Business Services must conform to that required in the supplied Business Services TQL and reflected in BusinessServices.xml. This configuration is that taken into account by the HP Connect-It scenario. It is customizable, but changes require modifications to the HP Connect-It scenario.

## Reconciliation keys

#### If CI Type = **Business Service**

| Key in Asset Manager | HP Universal CMDB value searched for in the |
|----------------------|---------------------------------------------|
|                      | Asset Manager key                           |
| amAsset:AssetTag     | Business Service:data_name                  |

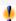

## Warning:

The HP Universal CMDB key is not unique. Thus you should verify that their values are unique.

#### If CI Type = **Application**

| Key in Asset Manager | HP Universal CMDB value searched for in the |
|----------------------|---------------------------------------------|
|                      | Asset Manager key                           |
| amAsset:AssetTag     | Application:data_name                       |

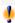

## Warning:

The HP Universal CMDB key is not unique. Thus you should verify that their values are unique.

## Business services-Host relationships

| Key in Asset Manager | HP Universal CMDB value searched for in the |
|----------------------|---------------------------------------------|
|                      | Asset Manager key                           |
| amAsset:AssetTag     | host:host_systemassettag                    |

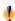

## Warning:

The **host:host\_systemassettag** is not a unique key in HP Universal CMDB. The values should be unique though.

If you do not create CIs manually in HP Universal CMDB, this should be the case, because CIs will come from Asset Manager and use the amAsset:AssetTag which is unique and used as a reconciliation key from Asset Manager to HP Universal CMDB.

#### What happens when

- If in HP Universal CMDB you unlink a host from a root business service, the host is not unlinked in Asset Manager.
- When a business service is deleted from HP Universal CMDB, it is not deleted in Asset Manager.

## HP Service Manager <-> Asset Manager

#### Overview

▶ Overview [page 41]

## What happens when a CI does not exist in HP Service Manager

If a CI does not exist in HP Service Manager yet when a PPT/CI link is presented, an Asset Manager output event is created by the HP Connect-It scenarios.

HP Connect-It will try and process the output events whenever the scenario is rerun.

Note that output events automatically expire according to the Asset Manager database options:

- 1 Start the Asset Manager Windows client and connect to the database.
- 2 Use the Administration/ Database options... menu.
- 3 Configure the **Event management/ Expiration time for output events** (hours) option.

## Reconciliation keys for amsm-ppt.scn

### Companies

| Key in HP Service Manager | Asset Manager value searched for in the HP Service Manager key |
|---------------------------|----------------------------------------------------------------|
| company:customer.id       | amCompany:Code                                                 |

Only Asset Manager companies for which **amCompany:Qualif1 = Parent company** are replicated.

For languages other than English, the <HP Connect-It installation folder>\config\ac\strings\qualif.str file must be customized. The

ID of the string to modify in this file is AMQUALIF\_PARENT. Replace Parent company with the right string for your language.

The Asset Manager **amCompany:Code** field must be populated.

#### **Vendors**

| Key in HP Service Manager | Asset Manager value searched for in the HP Service Manager key |
|---------------------------|----------------------------------------------------------------|
| vendor:vendor             | amCompany:Name                                                 |
| AND vendor:location       | amCompany:MainSite:Barcode                                     |

#### Locations

| Key in HP Service Manager | Asset Manager value searched for in the HP Service Manager key |
|---------------------------|----------------------------------------------------------------|
| location:location         | amLocation:BarCode                                             |

The Asset Manager **amLocation.BarCode** field must be populated.

## Departments

| Key in HP Service Manager | Asset Manager value searched for in the HP Service Manager key                                                                                                    |
|---------------------------|----------------------------------------------------------------------------------------------------|
| dept:company + dept:dept  | amEmplDept.Location.Company.Code                                                                                                    |
|                           | Reconciliation uses the following rule:                                                                                                    |
|                           | <pre>RetVal = RemoveSlashAtExtremity([FullNa me]) If [Location.Company.Code] &lt;&gt; "" Then RetVal = [Location.Company.Code] &amp; "/"</pre>                                                                                                    |
|                           | & RetVal End If                                                                                                    |
|                           | Example:                                                                                                    |
|                           | In Asset Manager, we have 4 departments:  Department NameA FullName = /NameA/ Department NameB under NameA FullName = /NameA/NameB/ Department NameC under NameB FullName = /NameA/NameB/NameC/ Department NameD under NameC FullName = /NameA/NameB/NameC/ NameA/NameB/NameC/NameD/ NameD is linked to a location linked to a company with amCompany:Code = |
|                           | COMPANY_CODE SM The key for NameD is COM-                                                                                                    |
|                           | PANY_CODE/NameA/NameB/NameC/NameD.                                                                                                    |
|                           | The key for NameC is NameA/NameB/NameC.                                                                                                    |

Only Asset Manager departments for which  ${\bf amEmplDept.bDepartment} = {\bf 1}$  are replicated.

#### Contacts

| Key in HP Service Manager | Asset Manager value searched for in the HP Service Manager key |
|---------------------------|----------------------------------------------------------------|
| contacts:contact.name     | amEmplDept:Name, Name:FirstName<br>(amEmplDept:BarCode)        |

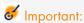

amEmplDept:Name can be 50 characters long, Name:FirstName 30 characters and amEmplDept.BarCode 255.

But contacts.contact.name can only store 140 characters.

If the amEmplDept.BarCode field does not exceed 55 characters, the reconciliation keys should work fine.

#### Models

| Key in HP Service Manager | Asset Manager value searched for in the HP Ser- |
|---------------------------|-------------------------------------------------|
|                           | vice Manager key                                |
| model:part.no             | amModels:BarCode                                |

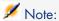

The Asset Manager amModels.BarCode field must be populated.

#### Stock rooms

| Key in HP Service Manager | Asset Manager value searched for in the HP Service Manager key |
|---------------------------|----------------------------------------------------------------|
| stockroom:stockroom       | amStock:Name                                                   |

## Reconciliation keys for amsm-ci-ppt-link.scn

### Links between device CIs and PPT objects

| Key in HP Service Manager | Asset Manager value searched for in the HP Service Manager key |
|---------------------------|----------------------------------------------------------------|
| device:logical.name       | amComputer:AssetTag                                            |

| Key in HP Service Manager                    | Asset Manager value searched for in the HP Service Manager key |
|----------------------------------------------|----------------------------------------------------------------|
| Devices are linked to the following objects: | The same keys are used as for the transfer of                  |
| <ul><li>Contact</li></ul>                    | PPTs themselves. See tables above.                             |
| ■ Model                                      |                                                                |
| ■ Vendor                                     |                                                                |
| <ul><li>Location</li></ul>                   |                                                                |
| <ul><li>Department</li></ul>                 |                                                                |

The Asset Manager amComputer:AssetTag field must be populated.

## Reconciliation keys for smam-ppt.scn

The smam-ppt.scn scenario uses the **SACMIntegration** web service.

#### Locations and their link to a company and a country

| Key in Asset Manager    | HP Service Manager value searched for in the |
|-------------------------|----------------------------------------------|
|                         | Asset Manager key                            |
| amLocation:BarCode      | location:location                            |
| amCompany:Code          | location:company                             |
| amLocation:Country:Name | location:country                             |

If no country can be found for which **amCompany:Code** = **location:country**, the location will be linked to a location with **amCompany:Code** = **Unknown country**.

Make sure the Asset Manager  ${\bf amCompany:Code}$  field is populated.

Make sure the Asset Manager **amCountry:Name** field is populated with unique values.

smam-ppt.scn uses the **ScCountryToAc** map table in the catmod.mpt file to map HP Service Manager countries to Asset Manager countries.

#### Companies

| Key in Asset Manager    | HP Service Manager value searched for in the |
|-------------------------|----------------------------------------------|
|                         | Asset Manager key                            |
| amCompany:Code          | company:CompanyCode                          |
| amCompany:MainSite:Name | company:CompanyCode                          |
| amCompany:Sites:Name    | company:CompanyCode                          |

Make sure the Asset Manager **company:CompanyCode** field is populated with unique values.

#### Make sure the Asset Manager **amCompany:Code** field is populated.

#### HP Service Manager Companies replicated as Asset Manager departments

| Key in Asset Manager         | HP Service Manager value searched for in the |
|------------------------------|----------------------------------------------|
|                              | Asset Manager key                            |
| amEmplDept:BarCode           | company:CompanyCode                          |
| amEmplDept:Location:FullName | company:CompanyCode                          |

Make sure the HP Service Manager company:CompanyCode field is populated with unique values.

#### amEmplDept:bDepartment is set to 1.

#### **Departments**

| Key in Asset Manager | HP Service Manager value searched for in the Asset Manager key |
|----------------------|----------------------------------------------------------------|
| amEmplDept:FullName  | dept:dept.structure                                            |

#### amEmplDept:bDepartment is set to 1.

A function converts dept:dept.structure to amEmplDept:FullName.

#### Contacts

| Key in Asset Manager        | HP Service Manager value searched for in the Asset Manager key |
|-----------------------------|----------------------------------------------------------------|
| amEmplDept:BarCode          | contacts:contactname                                           |
| amEmplDept:Location:BarCode | contacts:location                                              |
| amEmplDept:Parent:FullName  | contacts:dept                                                  |

Make sure the HP Service Manager contacts:locationcode field is populated with unique values.

#### Operators

| Key in Asset Manager            | HP Service Manager value searched for in the Asset Manager key |
|---------------------------------|----------------------------------------------------------------|
| amEmplDept:BarCode              | operator:name                                                  |
| amEmplDept:WorkUnit:Description | operator:name                                                  |
| amEmplDept:WorkUnit:Model:Name  | The scenario links the employee to the model                   |
|                                 | for which <b>amModel:Name</b> = <b>Hourly rate</b>             |

Operators is an extension of the contacts table.

After contacts have been imported, operators are imported to populate **amEmplDept:WorkUnit**.

A model is created in Asset Manager with **amModel:Name** = **Hourly rate**. This model is linked to a nature (which must pre-exist) with **amNature:Code** = **TCO\_WORK\_UNIT** and also linked to a parent model which **amModel:Name** = **Work unit** and which will be created if it does not exist.

The parent model must also be linked to a similar nature.

This must be created by hand or can be retrieved through the import of **Financials - Line-of-business data (TCO-budgets-chargeback)**.

#### **Vendors**

| Key in Asset Manager                 | HP Service Manager value searched for in the |
|--------------------------------------|----------------------------------------------|
|                                      | Asset Manager key                            |
| amCompany:Name                       | vendor:vendor                                |
| amCompany:MainSite:FullName          | vendor:vendor.id + vendor:vendor.loca-       |
|                                      | tion                                         |
| amCompany:MainSite:Country:Name      | vendor:country                               |
| amCompany:Contact:FirstName + amCom- | ■ vendor:contract.person                     |
| pany:Contact:Name                    | vendor:order.person                          |
|                                      | vendor:sales.mgr                             |
|                                      | ■ vendor:service                             |

Make sure vendor:contract.person, vendor:order.person, vendor:sales.mgr and vendor:service use the <Last name>, <First name> format.

This is split into amCompany:Contact:FirstName and mCompany:Contact:Name in Asset Manager.

Make sure the HP Service Manager **vendor:vendor** field is populated with unique values. If two different HP Service Manager vendors have the same value for the **vendor:vendor** field in HP Service Manager in different locations, only the first vendor is imported to Asset Manager.

Make sure the HP Service Manager **vendor:vendor.location** + **vendor:vendor.id** fields are populated with unique values. If two HP Service Manager vendors have the same value for the **vendor:vendor.location** field and for the **vendor:vendor.id** field although they are linked to different locations (address differs), the two vendors will be linked to the same location (the first that was transferred to Asset Manager)

Make sure the Asset Manager **amCountry:Name** field is populated with unique values.

The HP Connect-It scenario uses the **ScCountryToAc** map table in the catmod.mpt file to map **amCountry:Name**.

#### HP Service Manager vendor sites replicated as companies in Asset Manager

| Key in Asset Manager    | HP Service Manager value searched for in the<br>Asset Manager key |
|-------------------------|-------------------------------------------------------------------|
| amLocation:FullName     | vendor:vendor.id + vendor:location are                            |
|                         | used to create a full name                                        |
| amLocation:Company:Name | vendor:vendor                                                     |

Make sure the HP Service Manager **vendor:vendor.id** + **vendor:location** fields are populated with unique values. If two HP Service Manager vendors have the same value for the **vendor:vendor.id** + **vendor:location** fields although they are linked to different locations (address differs), the two vendors locations will result in a single location in Asset Manager (the first that was transferred to Asset Manager)

When vendors were created ( Vendors [page 70]): If two different HP Service Manager vendors have the same value for the **vendor:vendor** field in HP Service Manager in different locations, only the first vendor is imported to Asset Manager. So when the location created by this mapping is linked to a company, it may be associated to the wrong company.

#### Stocks

| Key in Asset Manager         | HP Service Manager value searched for in the |
|------------------------------|----------------------------------------------|
|                              | Asset Manager key                            |
| amStocks:Name                | stockRoom:stockroom                          |
| amStock:Supervisor:BarCode   | stockRoom:manager                            |
| amStock:DelivLocation:Field1 | location:location                            |

#### Models

| Key in Asset Manager                    | HP Service Manager value searched for in the Asset Manager key |
|-----------------------------------------|----------------------------------------------------------------|
| amModel:BarCode                         | model:part.no                                                  |
| amModel:Brand:Name + amModel:Brand:Com- | model:manufacturer                                             |
| pany:Name                               |                                                                |
| amModel:Nature:Code                     | model:Category                                                 |
| amModel:Parent:BarCode                  | model:Category                                                 |

| Key in Asset Manager | HP Service Manager value searched for in the Asset Manager key                                                                             |
|----------------------|----------------------------------------------------------------------------------------------------|
| amModel:Photo        | <pre>if [RetrieveSACMModelResponse.model.ins tance.attachments.attachment(0).name] = "" then RetVal = [RetrieveSACMModelResponse.mod</pre> |
|                      | el.instance.Model] + "_" + [RetrieveSAC MModelResponse.model.instance.PartNumbe r] else                                                    |
|                      | <pre>RetVal = "SM_" &amp; [RetrieveSACMModelResp onse.model.instance.attachments.attachm ent(0).name] end if</pre>                         |

 $\begin{tabular}{ll} \textbf{amModel:Nature:Code} is mapped using the $\textbf{ScToAcNature}$ map table located in $\tt APP Connect-It installation \\ \end{tabular}$ 

folder>\scenario\ac\ac52\sacm\mpt\catmod.mpt.

The natures listed in the **ScToAcNature** map table must exist in the Asset Manager database.

A model is not created in Asset Manager unless at least one of following is populated in HP Service Manager: **model:Model**, **model:PartNumber**, **model:Category**.

### Reconciliation keys for smam-wo.scn

This scenario propagates details of unplanned changes and tasks from HP Service Manager to Asset Manager as Work Orders.

The relevant links between CIs and PPT data are propagated from Asset Manager to HP Service Manager by another HP Connect-It scenario.

#### Changes-> Workorders

| Key in Asset Manager     | HP Service Manager value searched for in the<br>Asset Manager key |
|--------------------------|-------------------------------------------------------------------|
| amWorkOrder:WoNo         | cm3r:header.number                                                |
| Tasks-> Workorders       |                                                                   |
| Key in Asset Manager     | HP Service Manager value searched for in the Asset Manager key    |
| amWorkOrder:WoNo         | cm3t:header.number                                                |
| For the corresponding CI |                                                                   |
| Key in Asset Manager     | HP Service Manager value searched for in the Asset Manager key    |
| amComputer:AssetTag      | device:logical.name                                               |
|                          |                                                                   |

## HP Service Manager -> HP Universal CMDB

This section explains how HP Service Manager retrieves actual state information about CIs.

Displaying the actual state of CIs is a standard HP Service Manager feature.

The actual state reflects the real attributes of a CI. Most of the time, these attributes will be retrieved through HP Discovery and Dependency Mapping Inventory inventory data that is replicated to Asset Manager, and then replicated/federated to HP Universal CMDB.

To retrieve actual state data, HP Service Manager calls a HP Universal CMDB Web service. This Web service calls TQLs. The TQLs retrieve Asset Manager data through federation and replication.

# 4 Glossary

#### Actual State

The actual state of a CI (Configuration Item) is its actual configuration, and includes such attributes as installed software, IP addresses and file systems. This may differ from its managed state.

## **Federation**

Data federation aims to efficiently join data from multiple heterogeneous sources, leaving the data in place -- without creating data redundancy. The data federation pattern supports data operations against an integrated and transient (virtual) view where the real data is stored in multiple diverse sources. The source data remains under the control of the source systems and is pulled on demand for federated access.

HP Universal CMDB federation, for instance, allows Asset Manager data to be viewed and leveraged by other HP Software solutions, such as HP Service Manager.

An alternative strategy to data **Federation** is data **Replication**.

▶ Replication [page 76]

## Managed State

The managed state of a CI (Configuration Item) is its officially managed configuration. This may differ from its actual state.

#### **PPT**

Data relating to People, Places and Things. This is synchronized between HP Service Manager and Asset Manager using HP Connect-It.

The synchronized PPTs include:

- Companies
- Vendors
- Locations
- Departments
- Contacts
- Models
- Stock rooms

## Replication

Data replication is a storage strategy that copies data from a host database to another. One database maintains the master copy of the data and additional databases maintain slave copies of the data.

HP Connect-It, for instance, allows HP Discovery and Dependency Mapping Inventory data to be replicated to Asset Manager.

An alternative strategy to data **Replication** is data **Federation**.

▶ Federation [page 75]

## **SACM**

Service Asset and Configuration Management is an ITIL process.

The objective of SACM is to maintain information about Configuration Items required to deliver an IT service, including their relationships.

## TQL (Topology Query Language)

The SACM integration uses a collection of Topology Query Language (TQL) queries to gather CI attribute information from Asset Manager to HP Universal CMDB and from HP Universal CMDB to HP Service Manager.

## **UNSPSC**

United Nations Standard Products and Services Code. UNSPSC provides an open, global multi-sector standard for efficient, accurate classification of products and services.

## Index

| A                                                               | supported product versions, 15                        |
|-----------------------------------------------------------------|-------------------------------------------------------|
| Actual State, 37                                                | Configuration Items                                   |
| customizing attributes, 38                                      | federation versus replication, 53                     |
| Asset Manager                                                   | Connectors                                            |
| integrating with Service Manager, 41 integrating with UCMDB, 39 | configuring, 45<br>HP Service Manager Web Service, 41 |
| Asset Manager adapter                                           | D                                                     |
| creating, 28<br>creating data store, 29                         | Data mapping, 47                                      |
| Asset Manager data store                                        | Data store, 29                                        |
| creating, 29                                                    | DDMi                                                  |
|                                                                 | integrating with Asset Manager, 19                    |
| В                                                               | Distribution package, 16                              |
| Business Services                                               | Documentation, 8                                      |
| nature and model, 39                                            | dtSACMCreate field                                    |
| reconciliation keys, 61                                         | adding to amPortfolio, 25                             |
| transfer from HP Universal CMDB to                              |                                                       |
| Asset Manager, 39                                               | F                                                     |
| <i>G</i> ,                                                      | Financials - Line-of-business data                    |
| C                                                               | (TCO-budgets-chargeback), 44                          |
| CIs                                                             |                                                       |
| Actual State, 37                                                | H                                                     |
| CI Types                                                        | HP Connect-It                                         |
| synchronizing, 53                                               | installing scenarios, 17                              |
| Compatibility                                                   | ,                                                     |

HP Discovery and Dependency Mapping Inventory, 19 **HP Service Manager** integration, 41 Installing components, 15 IP domains, 60 ITIL compliancy, 10 Line-of-business data, 44, 20 M Mapping file, 34 0 Online help, 8 P Prerequisites, 16 R Reconciliation keys overview, 47 Replication job creating, 32 S Scenarios installing, 17 output events, 64 scheduling, 46, 41, 22 Service Manager integrating with Asset Manager, 41 integrating with UCMDB, 34 SQL Views creating, 23 Synchronizing CI Types, 53

#### U

#### **UCMDB**

integrating with Asset Manager, 39 integrating with Asset Manager, 23 integrating with Service Manager, 34 UNSPSC, 20

#### V

Views creating, 23

#### W

Web services SACMIntegration, 42 Work Orders reconciliation keys, 72

## Z

zip files, 16